## **Microline 8480FB**

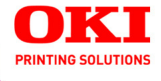

### **User's Guide**

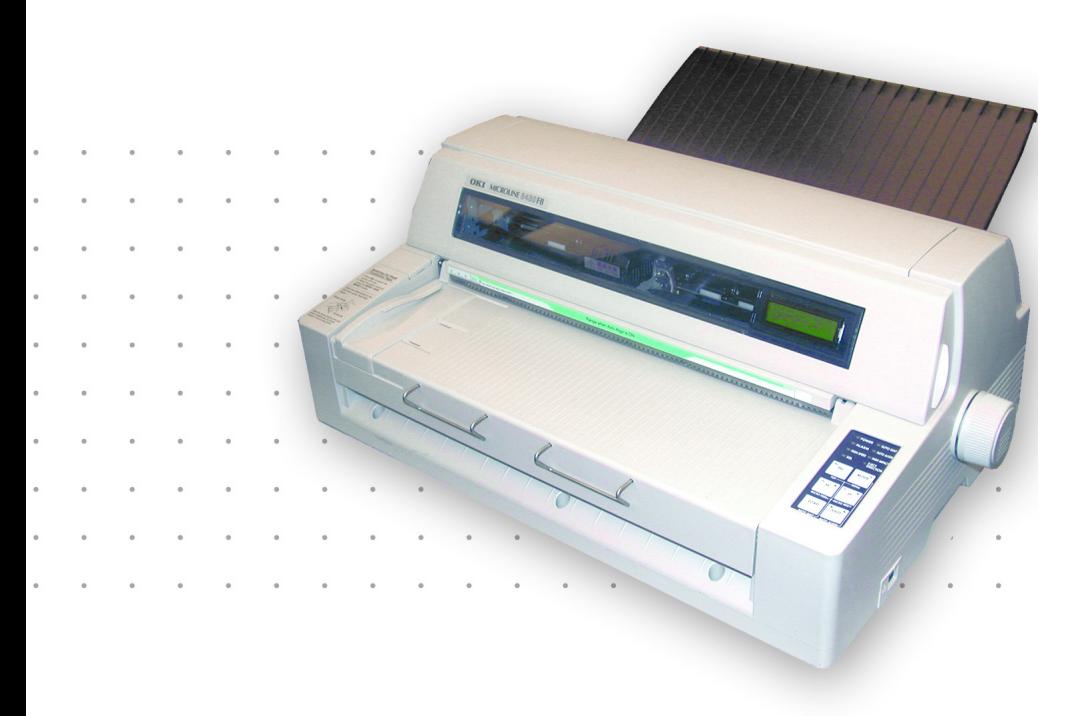

#### 59380401

Download from Www.Somanuals.com. All Manuals Search And Download.

<span id="page-1-0"></span>Copyright © 2006 by Oki Data. All Rights Reserved

#### <span id="page-1-1"></span>**Document Information \_\_\_\_\_\_\_\_\_\_\_\_\_\_\_\_\_\_\_\_\_\_\_\_\_\_\_\_\_\_\_\_**

Microline 8480FB Userís Guide P/N 59380401, Revision 1.1 September, 2006

#### <span id="page-1-2"></span>**Disclaimer\_\_\_\_\_\_\_\_\_\_\_\_\_\_\_\_\_\_\_\_\_\_\_\_\_\_\_\_\_\_\_\_\_\_\_\_\_\_\_\_\_\_**

Every effort has been made to ensure that the information in this document is complete, accurate, and up-to-date. The manufacturer assumes no responsibility for the results of errors beyond its control. The manufacturer also cannot guarantee that changes in software and equipment made by other manufacturers and referred to in this guide will not affect the applicability of the information in it. Mention of software products manufactured by other companies does not necessarily constitute endorsement by the manufacturer .

While all reasonable efforts have been made to make this document as accurate and helpful as possible, we make no warranty of any kind, expressed or implied, as to the accuracy or completeness of the information contained herein.

The most up-to-date drivers and manuals are available from the web site:

http://www.okiprintingsolutions.com

#### <span id="page-1-3"></span>**Trademark Information \_\_\_\_\_\_\_\_\_\_\_\_\_\_\_\_\_\_\_\_\_\_\_\_\_\_\_\_\_\_\_**

Oki and Microline are registered trademarks of Oki Electric Industry Company Ltd. Apple, Macintosh and Mac OS are registered trademarks of Apple Computers Inc. ENERGY STAR is a trademark of the United States Environmental Protection Agency.

Hewlett-Packard, HP, and LaserJet are registered trademarks of Hewlett-Packard Company.

Microsoft, MS-DOS and Windows are either registered trademarks or trademarks of Microsoft Corporation in the United States and/or other countries.

Other product names and brand names are registered trademarks or trademarks of their proprietors.

#### <span id="page-1-4"></span>**Regulatory Information \_\_\_\_\_\_\_\_\_\_\_\_\_\_\_\_\_\_\_\_\_\_\_\_\_\_\_\_\_\_\_**

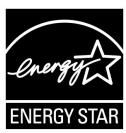

As an ENERGY STAR® Program Participant, the manufacturer has determined that this product meets the ENERGY STAR guidelines for energy efficiency.

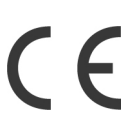

This product complies with the requirements of the Council Directives 89/336/EEC (EMC), 73/23/EEC (LVD) and 1999/5/EC (R&TTE), as amended where applicable, on the approximation of the laws of the member states relating to Electromagnetic Compatibility, Low Voltage and Radio & Telecommunications Terminal Equipment.

# **Contents**

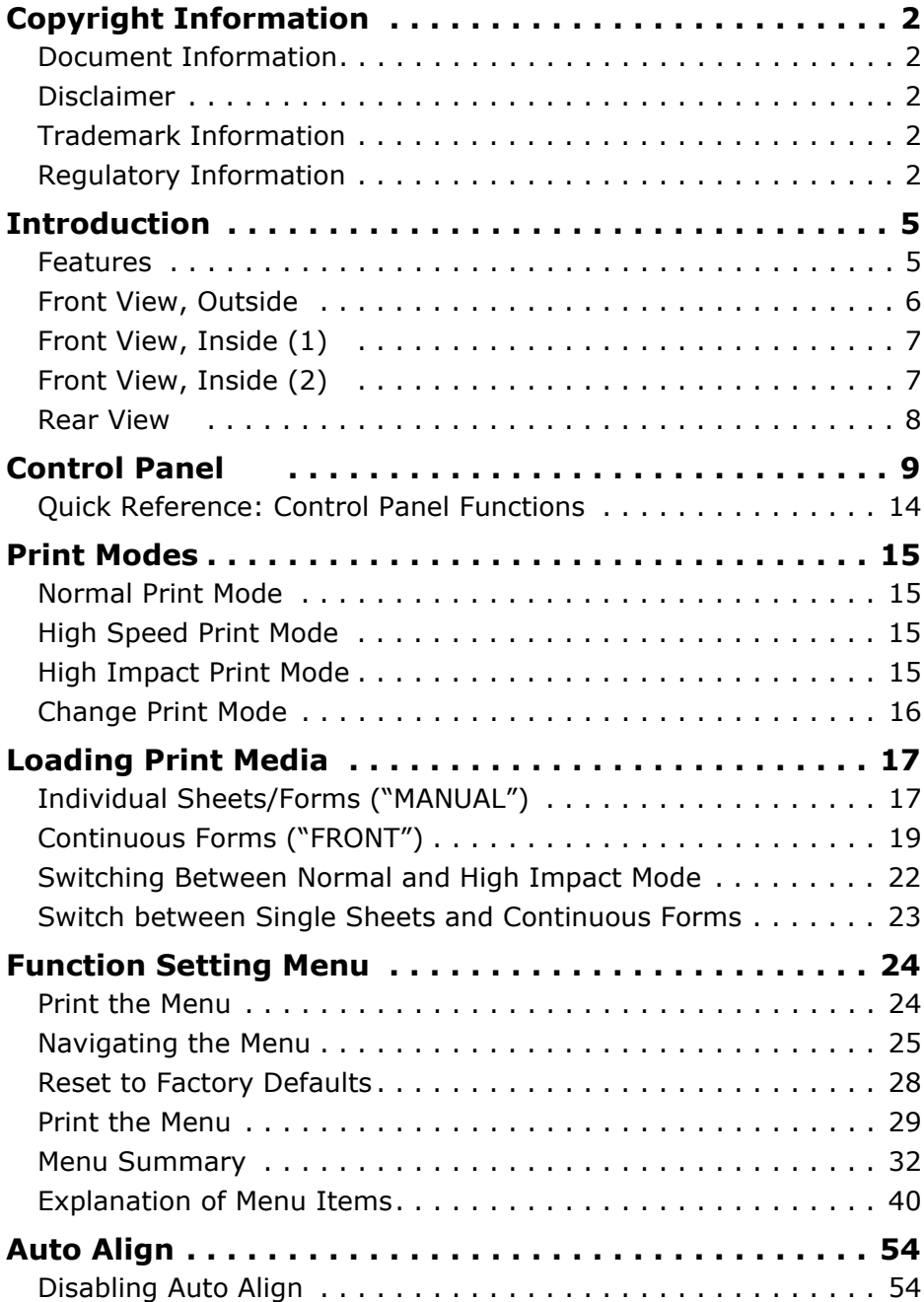

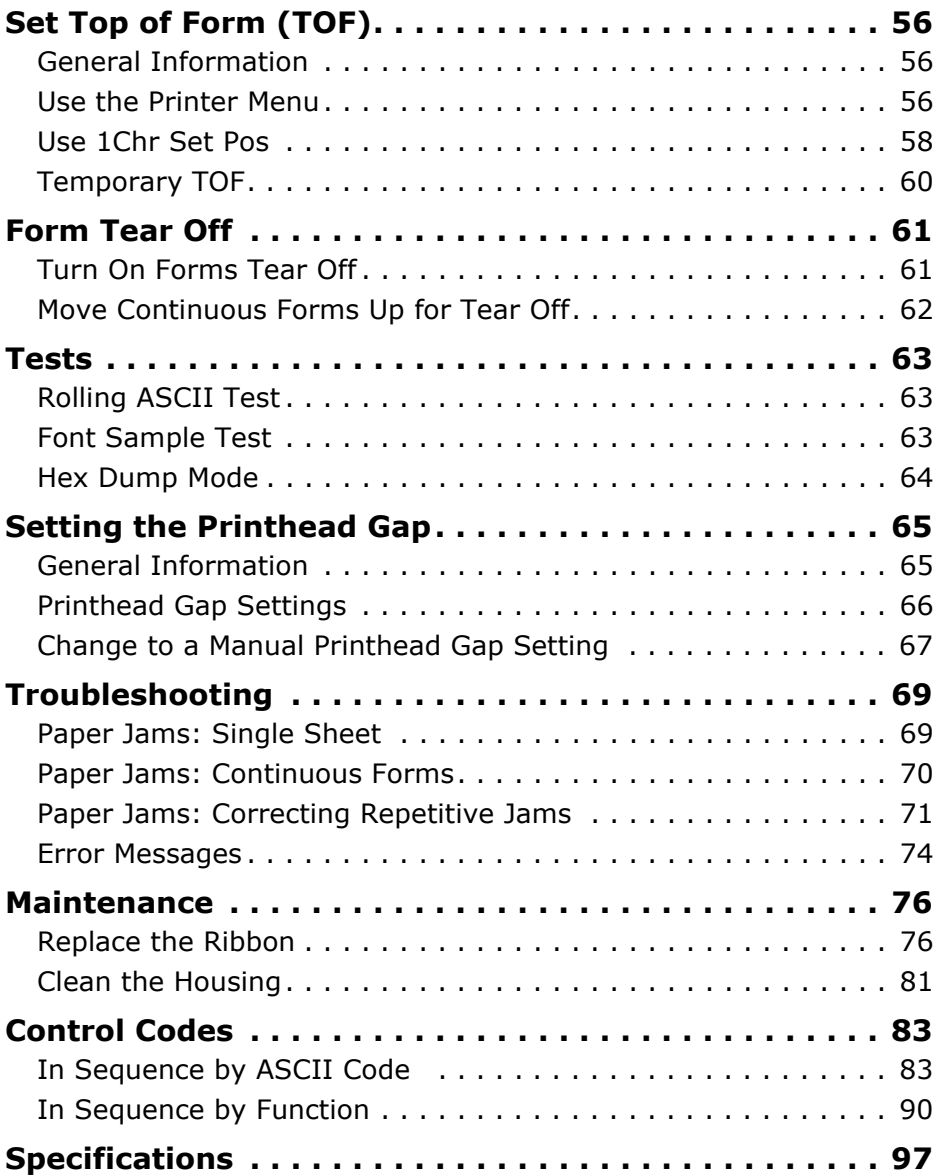

# <span id="page-4-0"></span>**Introduction**

## <span id="page-4-1"></span>**Features**

- Precise registration control for printing complicated forms
- Flexible handling of multi-part forms
	- Individual or continuous feed
	- $-Maximum = original + 7$
	- $-$  Up to 0.02-inch (0.48 mm) thick
- Automatic alignment when feeding individual forms/sheets.
- Fast through-put
- Reliable, durable operation
- Automatic adjustment for paper thickness
- Paper Park
- Form Tear Off
- Choice of Print Modes: Normal, High Speed (for printing drafts), or High Impact (for use with thick multi-part forms)

## <span id="page-5-0"></span>**Front View, Outside**

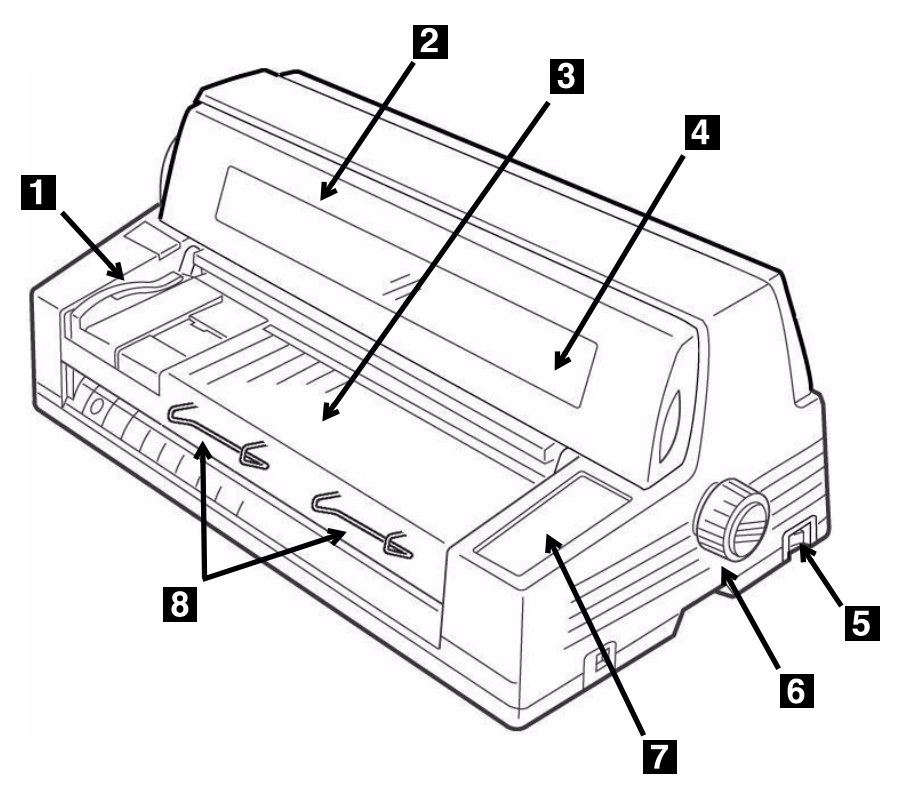

- Sheet Guide
- Cover
- Platform for Manual Feed
- Display Panel
- On/Off Switch
- Platen Knob
- Control Panel
- Sheet Supports

## <span id="page-6-0"></span>**Front View, Inside (1)**

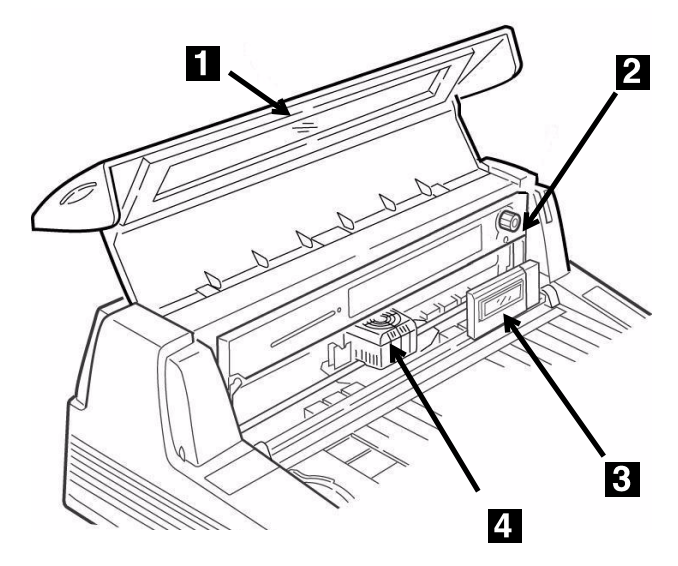

- **1** Cover
- **2** Ribbon Cartridge
- **3** LCD Display Panel
- **4** Printhead

## <span id="page-6-1"></span>**Front View, Inside (2)**

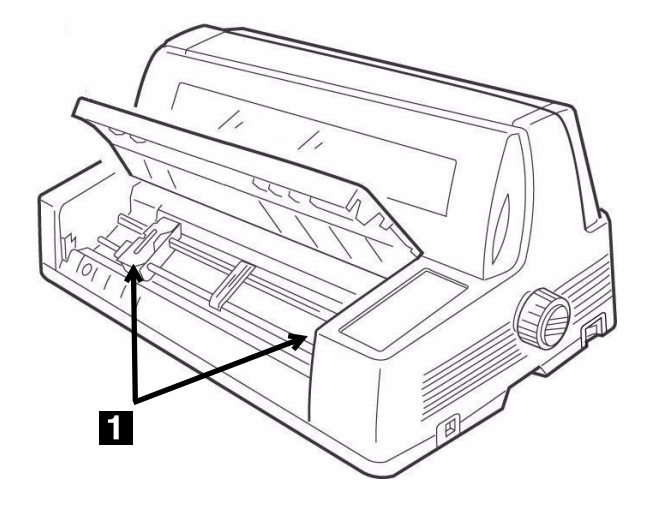

**1** Tractors

Microline 8480FB Userís Guide Introduction  $\bullet$  7 Download from Www.Somanuals.com. All Manuals Search And Download.

## <span id="page-7-0"></span>**Rear View**

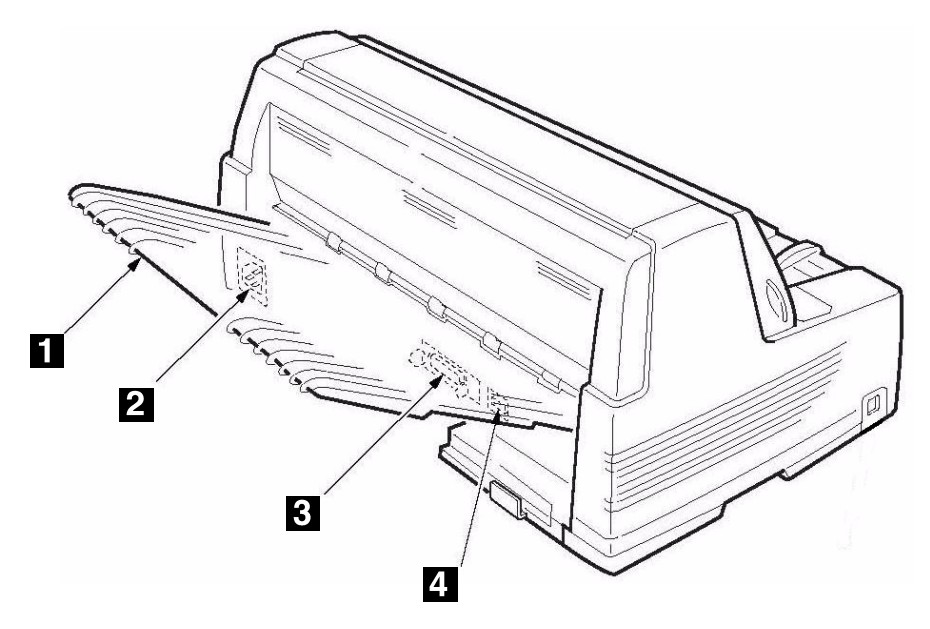

- 1 Stacker
- 2 Power Cord Connector
- **3** Parallel Port
- ï **4** USB Port

# <span id="page-8-0"></span>**Control Panel**

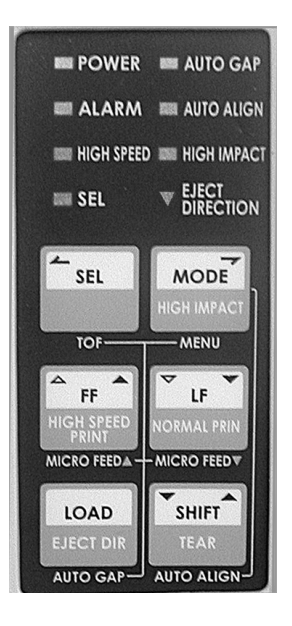

### **Individual Switches**

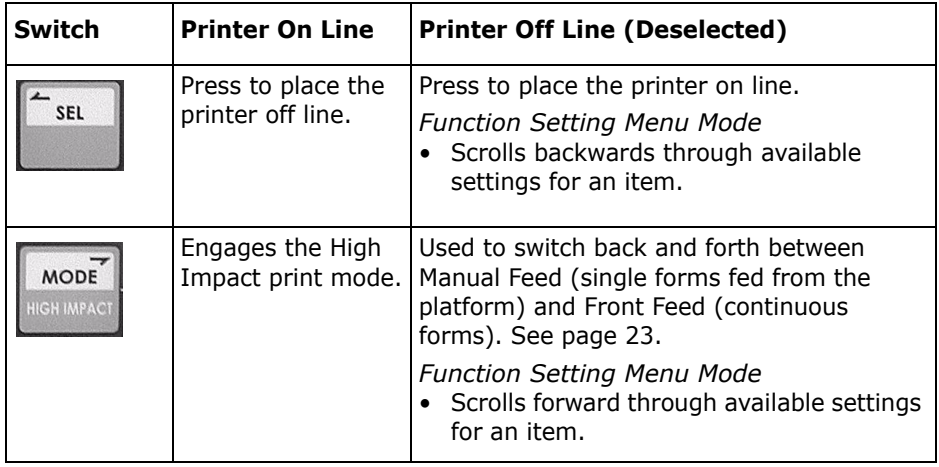

### **Individual Switches**

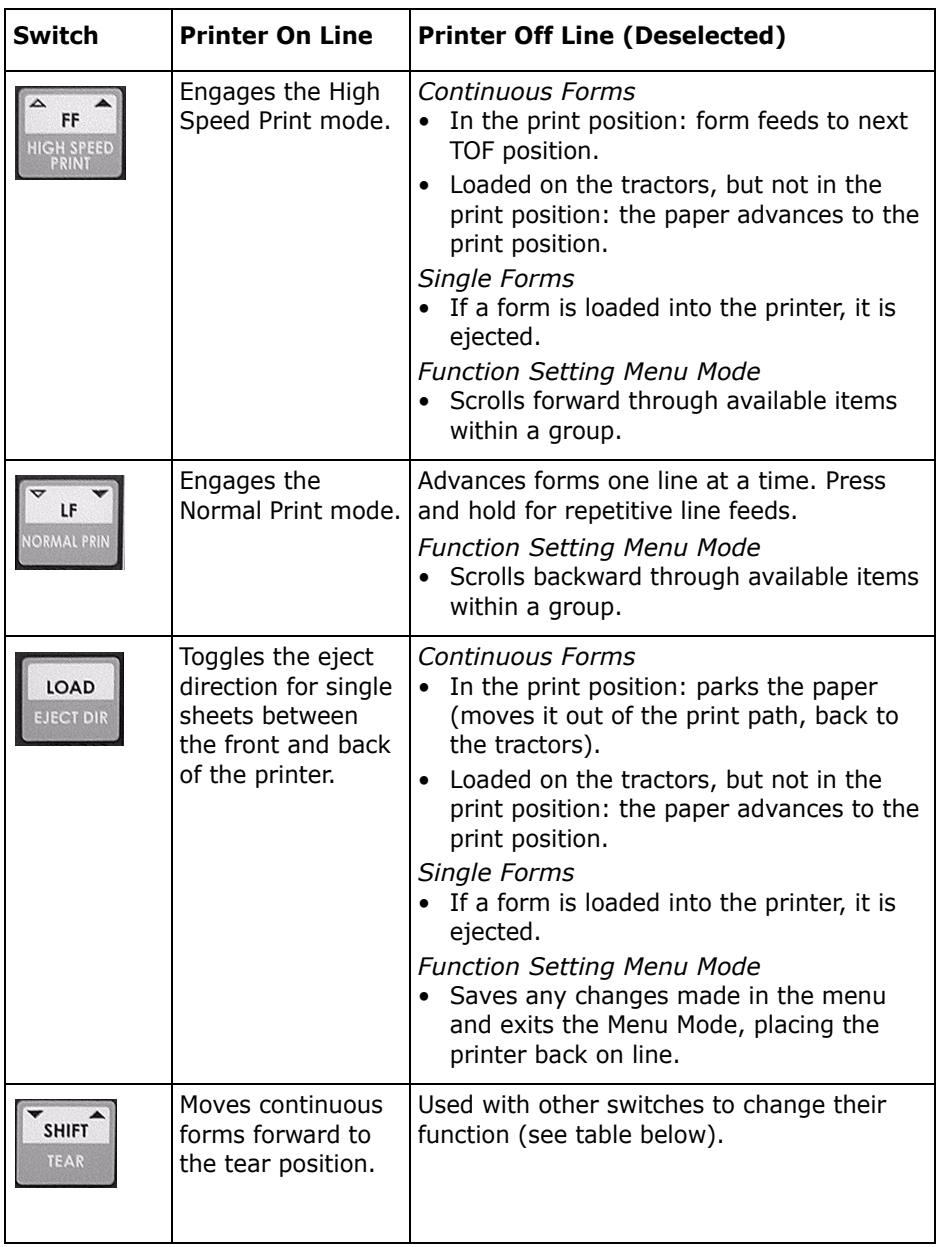

#### **Combined Switches**

#### **With the Printer Powered Up and Off Line**

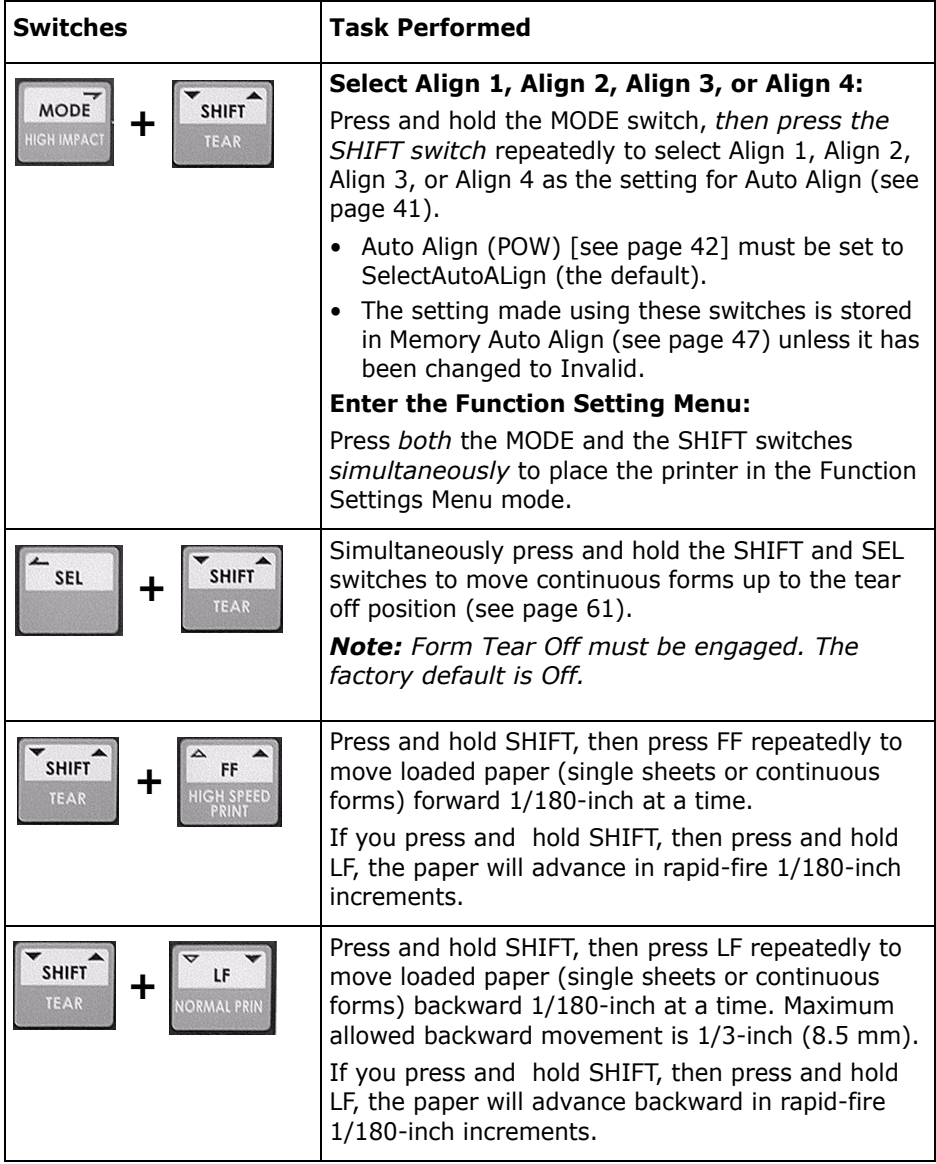

#### **Combined Switches**

#### **With the Printer Powered Up and Off Line**

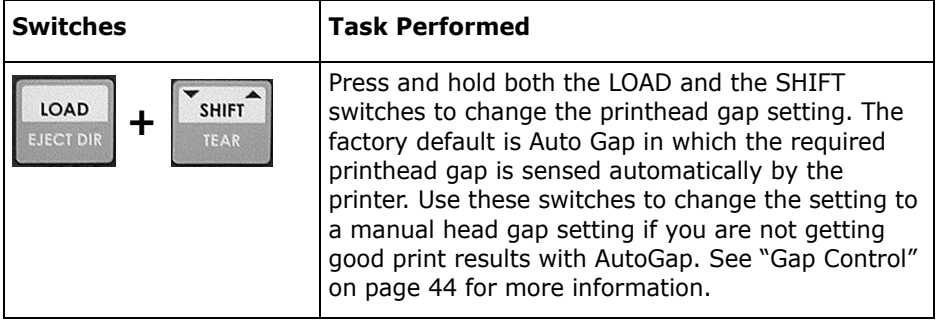

### **Control Panel Lights**

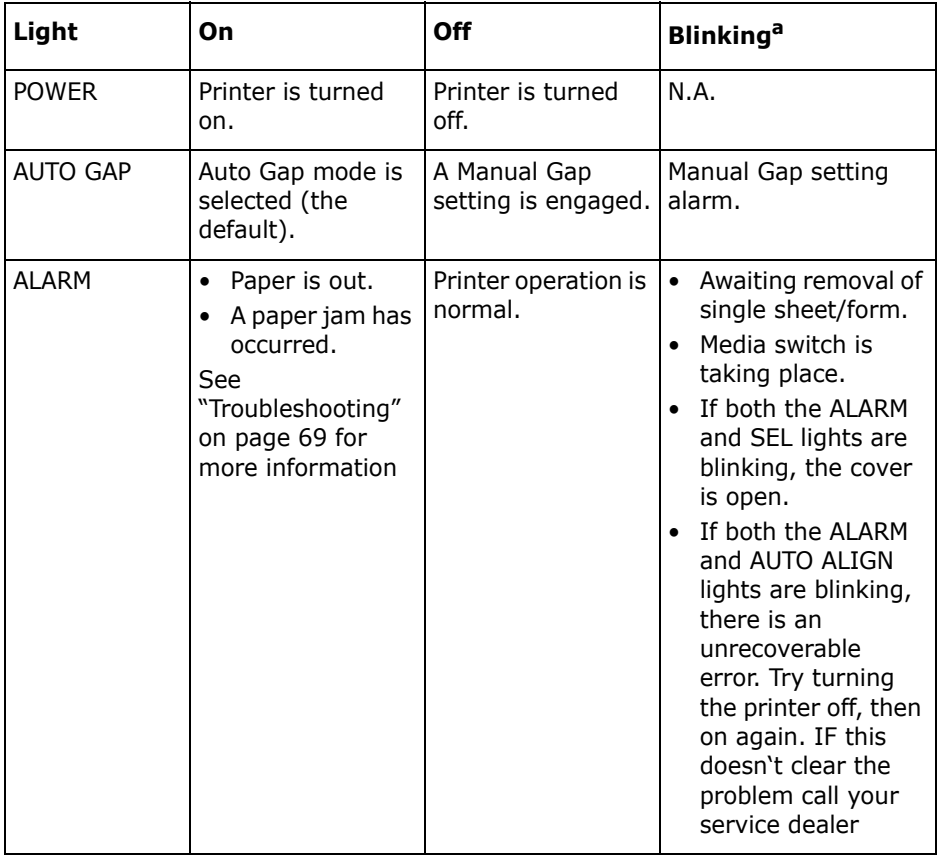

#### **Control Panel Lights**

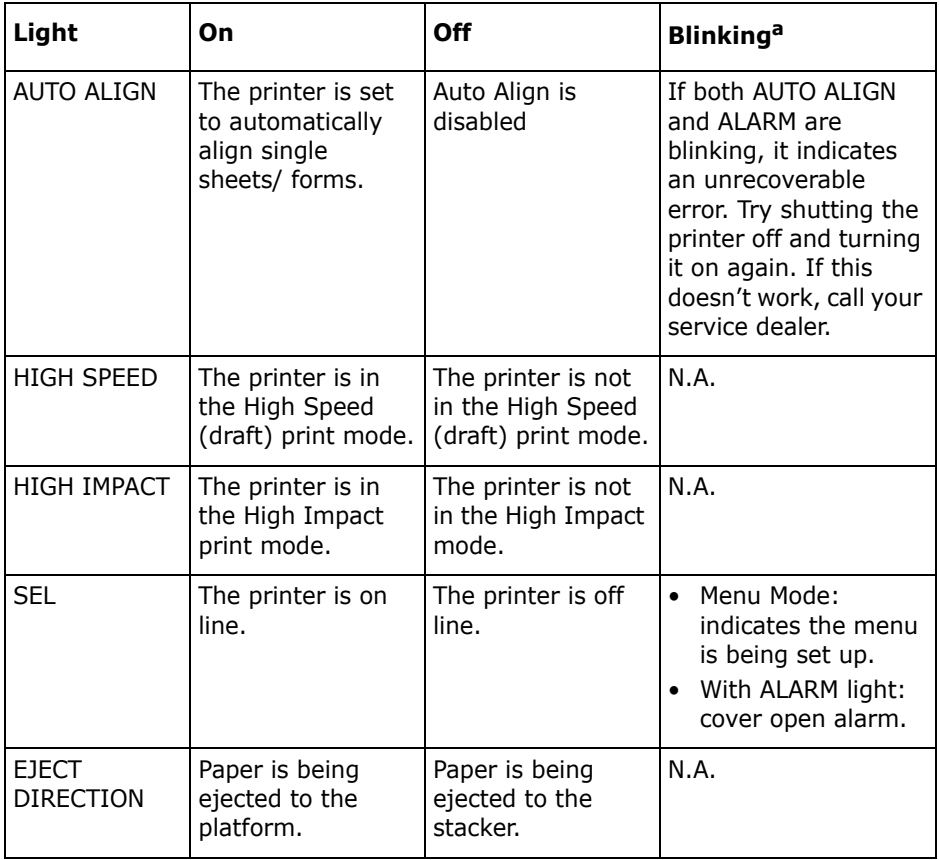

a. N.A. = Not Applicable.

## <span id="page-13-0"></span>**Quick Reference: Control Panel Functions**

*Note Unless otherwise specified, these instructions assume that the printer is selected (on line).*

### **Enter the Menu**

- **1.** Press SEL.
- **2.** Press both the MODE and the SHIFT switches simultaneously.

### **Print the Menu**

- **1.** With the printer in the Manual Mode, turn it off.
- **2.** Press and hold SELECT and MODE while turning the printer on.
- **3.** When prompted, load a sheet of paper (minimum letter or A4) on the platform.

## **Change Print Modes**

With the printer on line:

- **1.** Press LF to engage the Normal Print Mode.
- **2.** Press MODE to engage the High Impact Print Mode.
- **3.** Press FF to engage the High Speed (Draft) Print Mode.

### **Change the Printhead Gap**

- **1.** Press SEL.
- **2.** Press and hold the SHIFT switch, then press the LOAD switch repeatedly to scroll through the various settings for the printhead gap.
- **3.** Press SEL

### **Change Paper Paths**

- **1.** Press SEL.
- **2.** Press MODE repeatedly to change the paper path.

*The printer automatically reinitializes in the new path.*

### **Move Continuous Forms to the Print Position**

- **1.** Press SEL.
- **2.** Press FF.

### **Park Continuous Forms**

- **1.** Press SEL.
- **2.** Press LOAD.

#### **Move Continuous Forms to the Tear Off Position**

*Note Form Tear Off must be activated [\(see page 61\).](#page-60-2)*

- **1.** Press SEL.
- **2.** Press and hold the SHIFT and SEL switches to move continuous forms up to the tear off position.

### **Change Align x Setting**

- **1.** Press SEL.
- **2.** Press and hold the MODE switch, then press the SHIFT switch repeatedly to select Align 1, Align 2, Align 3, or Align 4

Microline 8480FB User's Guide Control Panel • 14 Download from Www.Somanuals.com. All Manuals Search And Download.

# <span id="page-14-0"></span>**Print Modes**

Your printer has three print modes:

- **Normal**: for letter-quality printing
- **High Speed**: for printing drafts
- **High Impact**: for printing multipart forms

## <span id="page-14-1"></span>**Normal Print Mode**

Use for every day, letter-quality printing.

## <span id="page-14-2"></span>**High Speed Print Mode**

Use for high speed draft printing.

When this mode is selected, the print appears lighter than in the Normal print mode.

## <span id="page-14-3"></span>**High Impact Print Mode**

In High Impact print mode, each character is printed twice.

This mode is used to print thick multi-part forms or multipart forms with a thick first page and thin second (or more) pages.

### *Caution!*

### **High Impact print mode can cause the paper to tear:**

- if the paper is too thin
- if you print horizontal lines

#### **High Impact Print Mode reduces ribbon life expectancy.**

• If you consistently use High Impact Print Mode, ribbon life can be cut in half.

#### **If you have a new ribbon and use High Impact Print Mode to print high-density characters or graphics, the paper may be smudged.**

## <span id="page-15-0"></span>**Change Print Mode**

### **Change to Normal**

- *Note If you change the print mode while printing, the printer immediately switches to the new print mode.*
	- **1.** Make sure the printer is turned on and that the SEL light is on.
	- **2.** Press LF/Normal PRIN.

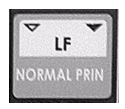

**3.** The HIGH SPEED or HIGH IMPACT light goes out.

## **Change to High Speed**

- *Note If you change the print mode while printing, the printer immediately switches to the new print mode.*
	- **1.** Make sure the printer is turned on and that the SEL light is on.
	- **2.** Press FF/High Speed Print.

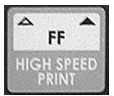

**3.** The HIGH SPEED light goes on.

### **Change to High Impact**

- *Note If you change the print mode while printing, the printer immediately switches to the new print mode.*
	- **1.** Make sure the printer is turned on and that the SEL light is on.
	- **2.** Press MODE/High Impact.

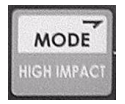

*The HIGH IMPACT light goes on.*

# <span id="page-16-0"></span>**Loading Print Media**

## <span id="page-16-1"></span>**Individual Sheets/Forms ("MANUAL")**

The printer is set at the factory for

- single sheets/forms
- Auto Align mode
- Normal print mode
- automatic printhead gap

## **Specifications**

#### **Individual Sheets/Forms, for Use with Auto Align Mode**

*Note Printing envelopes requires use of the sheet guide (1) instead of the Auto Align mode. See [page 54](#page-53-2) for information on disabling Auto Align.* 

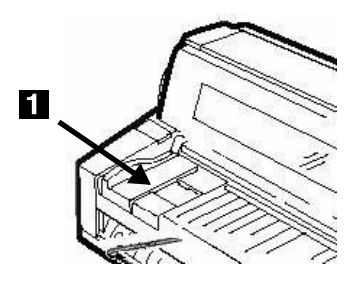

### **Minimum Print Margins**

 $\bullet$  1/4-inch (6.4 mm) on all sides

### **Individual Sheets**

*Size*

• Minimum Width x Length:  $3.9$ " (100 mm) x  $2.75$ " (70 mm)

• Maximum Width x Length:  $14.3$ " (364 mm) x 16.5" (420 mm) *Weight Range*

• 14 lb. to 56 lb. US Bond (52 to 210 g/m<sup>2</sup>)

Microline 8480FB User's Guide Loading Print Media  $\bullet$  17 Download from Www.Somanuals.com. All Manuals Search And Download.

#### **Individual Multipart Forms**

*Size*

- Minimum Width x Length:  $3.9$ " (100 mm) x 2.75" (70 mm)
- Maximum Width x Length:  $14.3$ " (364 mm) x  $14.3$ " (364 mm) *Normal Print Mode (the factory default)*
	- Up to 6-part forms (original  $+ 5$ )
	- $\bullet$  Maximum Thickness: 0.0142" (0.36 mm)

#### *High Impact Mode*

- Up to 8-part forms (original  $+ 7$ )
- $\bullet$  Maximum Thickness: 0.0189" (0.48 mm)

## **Load Individual Sheets/Forms**

- **1.** If you are using longer paper, pull out the sheet supports (**1**).
- **2.** Move the sheet guide (**2**) to the right as far as it will go. This ensures that the single sheet/form is within the "Paper range when Auto Align is ON" area on the platform.

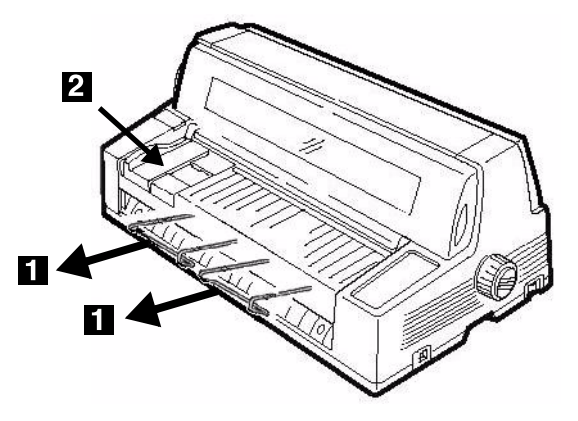

**3.** Place a letter size or larger sheet of paper on the platform anywhere within the "Paper range when Auto Align is ON" area.

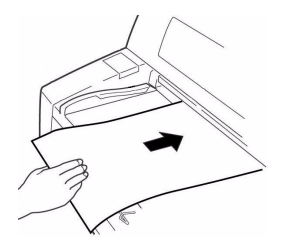

*The sheet loads in to the print position, automatically aligning so that it is square with the print path.*

> Microline 8480FB User's Guide Loading Print Media  $\cdot$  18 Download from Www.Somanuals.com. All Manuals Search And Download.

## <span id="page-18-0"></span>**Continuous Forms ("FRONT")**

### **Specifications**

#### **Width**

- $\bullet$  Minimum: 4" (102 mm)
- Maximum:  $16''$  (406 mm)

#### **Single Thickness Forms**

• Weight range: 14 to 34 lb. US Bond (52 to 128 g/m<sup>2</sup>)

#### **Multi-part Forms**

*Normal Print Mode (the printer default)*

- $\bullet$  up to 6-part forms (original  $+ 5$ )
- $\bullet$  Maximum Thickness: 0.0142" (0.36 mm)

*High Impact Mode*

- up to 8-part forms (original  $+ 7$ )
- $\bullet$  Maximum Thickness: 0.0189" (0.48 mm)

*To switch between Normal and High Impact mode, see [page 22](#page-21-0).*

## <span id="page-18-1"></span>**Load Continuous Forms**

**1.** Push the sheet supports in and lift the sheet feed platform.

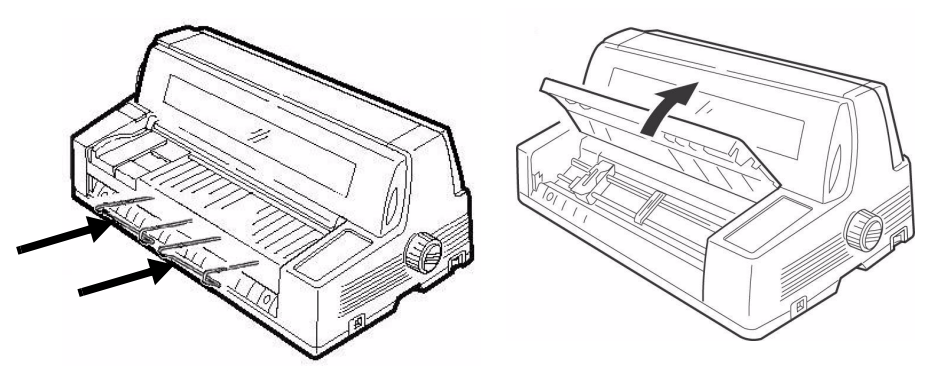

- **2.** Lift the lock lever on the left tractor, then move the left tractor to set the desired left margin for printing.
	- The  $\nabla$  mark on the gauge  $(1)$ —or the center of the diamond shaped hole  $(2)$ —represents the location of the center of the first character printed.
	- For printing forms, move the left tractor to the right as far as it will go (the movement of the left tractor is limited to ensure that the paper covers the paper out sensor).

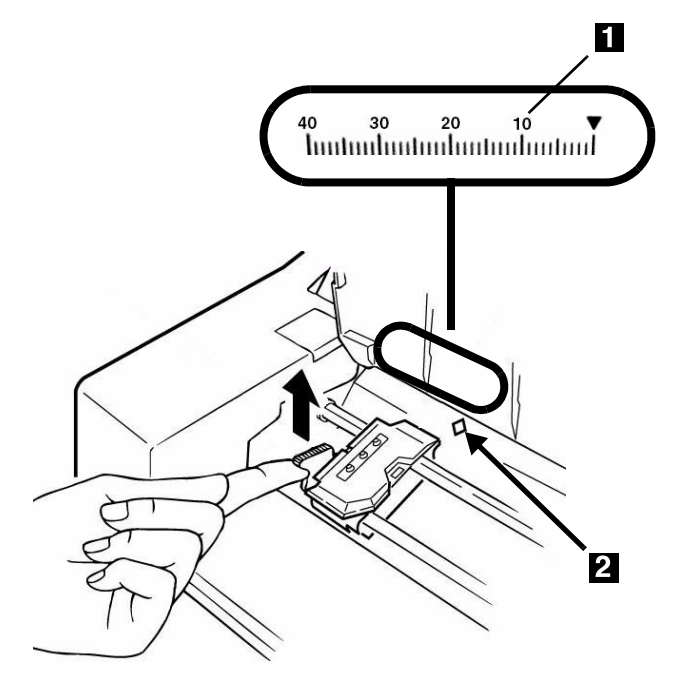

- **3.** Push the lock lever down to lock the left tractor in place.
- **4.** Lift the lock lever (**1**) on the right tractor (**2**) and move the tractor over to correspond to the width of the continuous forms you are using. Center the paper support (**3**) between the two tractors.

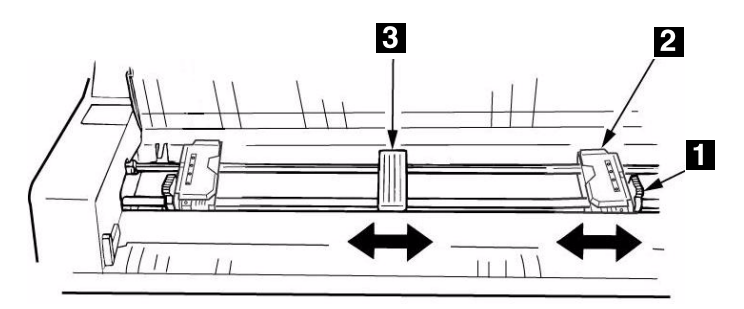

Microline 8480FB Userís Guide Loading Print Media  $\bullet$  20 Download from Www.Somanuals.com. All Manuals Search And Download. **5.** Open both tractor covers and place the first three holes in the continuous forms paper over the pins.

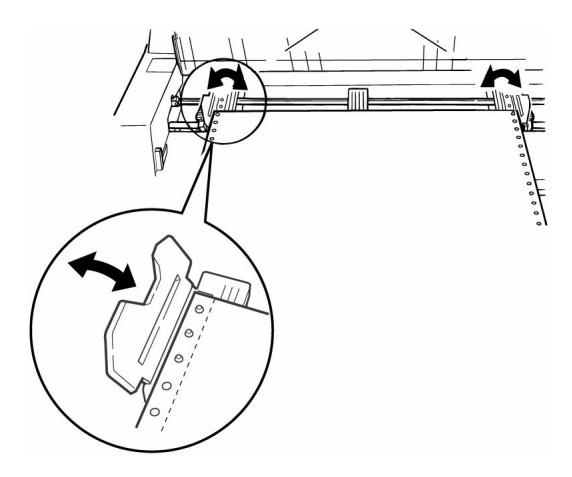

#### *Important!*

**Make sure that an equal number of paper holes are engaged on each tractor. If not, the paper will jam.** 

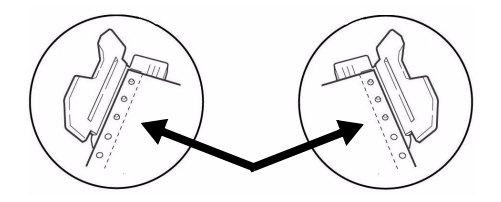

**6.** Close the tractor covers and fine tune the position of the right tractor until the holes in the paper are centered on the pins, then push back the right tractor lock lever.

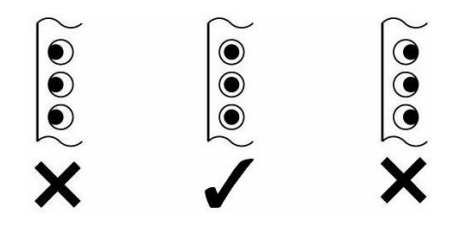

**7.** Lower the platform.

**8.** Position the continuous forms stack below the printer with no more than about 1 inch (3 cm) offset (**1**).

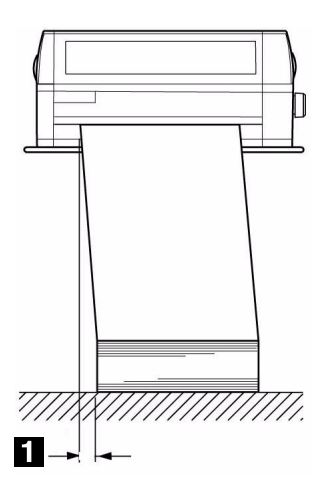

## <span id="page-21-0"></span>**Switching Between Normal and High Impact Mode**

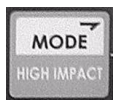

#### **Normal to High Impact Print Mode**

Press MODE/HIGH IMPACT.

*The LED beside HIGH IMPACT comes on and H-IMPCT appears at the end of the first line of the display.*

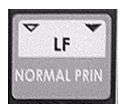

#### **High Impact to Normal Print Mode**

Press LF / NORMAL PRIN.

*The LED beside HIGH IMPACT goes out and NORMAL appears at the end of the first line of the display.*

## <span id="page-22-1"></span><span id="page-22-0"></span>**Switch between Single Sheets and Continuous Forms**

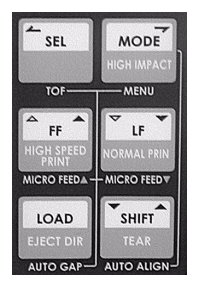

### **Single Sheets to Continuous Forms**

### **Manual Feed to Front Feed**

- **1.** With the printer turned on, press SEL to place the printer off line.
- **2.** If there is a single sheet loaded into the printer, press LOAD to eject it.
- **3.** Press MODE once or twice until you see **FRONT** on the second line of the display.

*The printer switches paths and returns to the on-line state.*

- **4.** If there are continuous forms in the parked position, the printer automatically pulls them into the print position.
- **5.** If continuous forms are not loaded, the display prompts you to **INSERT PAPER.** Load continuous forms on the tractors [\(see page 19\)](#page-18-1) and press LOAD to advance them to the print position.

### **Continuous Forms to Single Sheets**

### **Front Feed to Manual Feed**

- **1.** Press SEL to place the printer off line.
- **2.** Press LOAD to park the continuous forms.

*The continuous forms retract back to the tractors.*

**3.** Press MODE once or twice until you see **MANUAL** on the second line of the display.

*The printer switches paths and returns to the on-line state.*

**4.** Load a sheet or form on the platform.

# <span id="page-23-0"></span>**Function Setting Menu**

Make changes in the menu settings using the front panel keys. The changes are automatically saved when you exit the Function Setting Menu and are retained, even when you turn the printer off.

*Note Always print the Function Setting Menu before you reset or change the settings. This is the only way to have a record of the settings.*

## <span id="page-23-1"></span>**Print the Menu**

For more information, see "Print the Menu" on page 29.

- **1.** Make sure the printer is in the manual mode.
- **2.** Turn the printer off.
- **3.** Press and hold SELECT and MODE while turning the printer on.
- **4.** When "RELEASE SW" displays, release the switches.
- **5.** When prompted, load a sheet of paper (minimum letter or A4) on the platform.

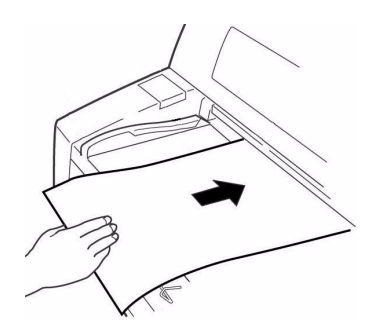

*The menu prints.*

## <span id="page-24-0"></span>**Navigating the Menu**

### **Groups, Items, and Settings**

Each Group includes multiple Items, each of which has selectable Settings:

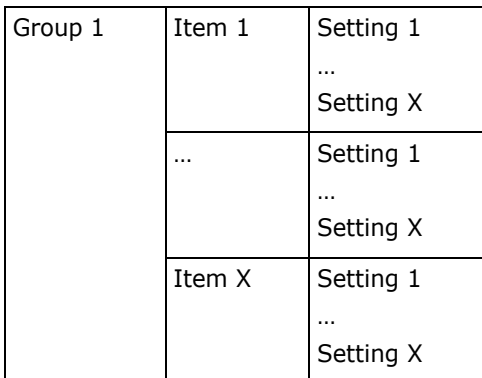

### **Access the Menu**

- **1.** With the printer turned on and on line, press SEL. **OFFLINE** *displays.*
- **2.** Simultaneously press the SHIFT and MODE switches.

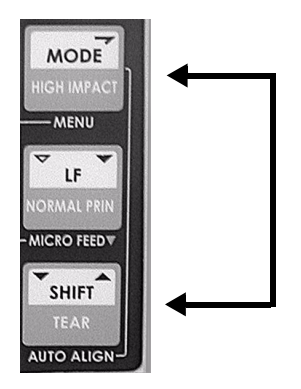

**PRINTER CONTROL** *displays.*

## **Scrolling Through Groups, Items and Settings Groups**

Press and hold  $\left[\frac{\sum_{sHIFT}}{TEAR}\right]$ , then press  $\left|\frac{\Delta_{FF}}{HGER}\right|$  to scroll forward.

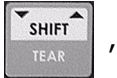

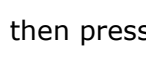

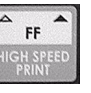

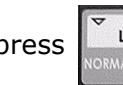

Press and hold  $\left|\frac{\sum_{\text{SHIFT}}}{T_{\text{EAR}}}\right|$ , then press  $\left|\sum_{\text{NORMALFRR}}\right|$  to scroll backwards.

#### **Items**

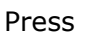

Press  $\left| \begin{array}{cc} \text{FF} \\ \text{F} \end{array} \right|$  to scroll forward.

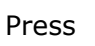

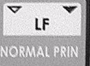

Press  $\begin{bmatrix} \cdot & \cdot & \cdot \\ \cdot & \cdot & \cdot \\ \cdot & \cdot & \cdot \end{bmatrix}$  to scroll backwards.

#### **Settings**

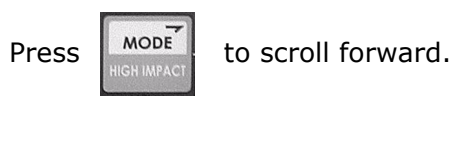

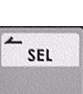

Press  $\begin{array}{|c|c|c|c|c|}\n\hline\n\text{se} & \text{to scroll backwards.} \\
\hline\n\end{array}$ 

## **Exit the Menu**

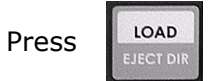

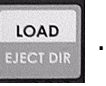

Microline 8480FB Userís Guide Function Setting Menu • 26 Download from Www.Somanuals.com. All Manuals Search And Download.

#### **Example: Turn on Proportional Spacing and Form Tear-Off**

- **1.** Turn on the printer.
- **2.** Press SEL.

*The printer goes off-line.*

**3.** Simultaneously press SHIFT and MODE.

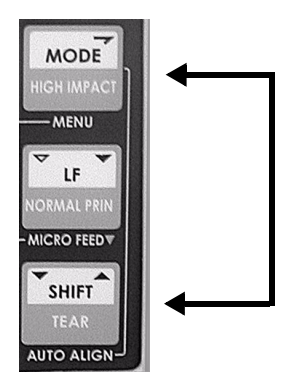

**4.** Press and hold SHIFT, then press FF repeatedly until **FONT** displays.

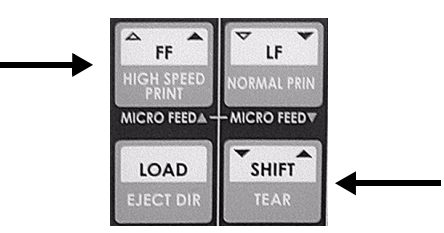

**5.** Press FF repeatedly until **PROP. SPACING** displays.

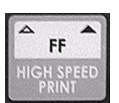

**6.** Press MODE.

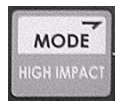

*The setting changes to* **YES***.*

**7.** Press and hold SHIFT, then press FF repeatedly until **FRONT FEED** displays.

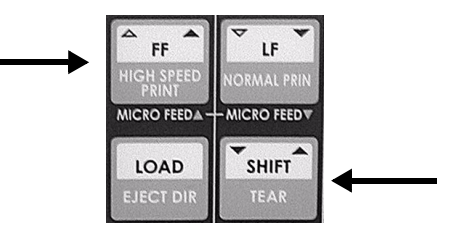

**8.** Press FF repeatedly until **FORM TEAR-OFF** displays.

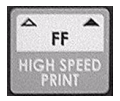

**9.** Press MODE.

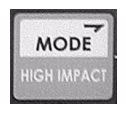

*The setting changes to* **ON***.*

**10.** Press LOAD: this saves your setting and exits the menu mode.

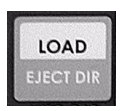

## <span id="page-27-0"></span>**Reset to Factory Defaults**

- *Note Always print the Function Setting Menu (see [page 29](#page-28-0)) before you reset or change the settings. Printing the Function Setting Menu is the only way to have a record of the settings.*
	- **1.** Turn the printer off.
	- **2.** Press and hold SEL and SHIFT while turning the printer on.

MENU INITIALIZE FNC. MENU

*displays.*

## <span id="page-28-0"></span>**Print the Menu**

*Note Always print the Function Settings Menu before you reset or change the settings. Printing the Function Settings Menu is the only way to have a record of the settings.*

### **Single Sheet (Manual Feed)**

#### **Before Starting**

- **1.** Have a sheet of letter size or larger paper ready to print the menu.
- **2.** Slide the sheet guide (**1**) to the right as far as it will go.

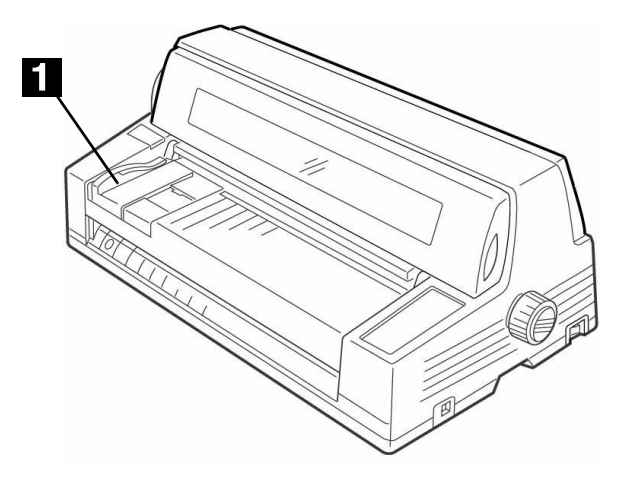

- **3.** Make sure the Page Length [\(see page 35\)](#page-34-0) set in the menu matches the paper you are using to print the menu.
- **4.** Make sure manual feed is selected.

If continuous forms feed is selected, FRONT appears on the second line of the display.To switch to manual feed:

- **a.** Press SEL to place the printer off-line.
- **b.** Press MODE. The display changes to

PATH CHANGE FRONT

**c.** Press the MODE switch one or two times until MANUAL appears on the second line of the display.

*The printer automatically switches to the manual path and returns on line.*

#### **Print the Menu on Single Sheets**

- **1.** Turn the printer off.
- **2.** Press and hold SELECT and MODE while turning the printer on.
- **3.** When "RELEASE SW" displays, release the switches.
- **4.** Load the paper on the platform.

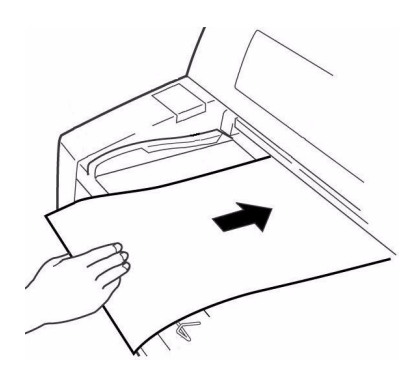

**5.** The menu prints.

## **Continuous Forms (Front Feed)**

#### **Before Starting**

**1.** Make sure continuous forms are loaded.

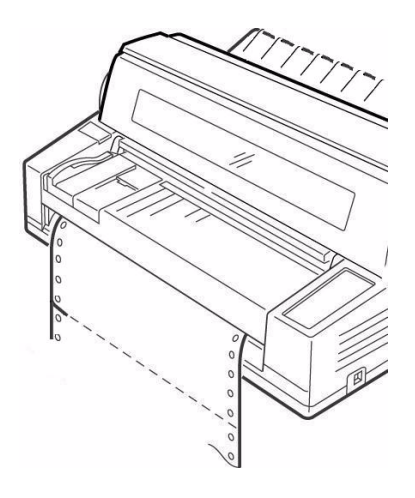

**2.** Make sure front feed is selected. If manual feed is selected, the second line of the display reads ALIGN1 (the default, or whatever alignment method you have selected).

To switch from manual feed to continuous forms:

- **a.** Press SEL to place the printer off-line.
- **b.** Press MODE. The display changes to

PATH CHANGE MANUAL

Press the MODE switch one or two times until FRONT appears on the second line of the display.

*The printer automatically switches to the front path and returns on line.*

#### **Print the Menu on Continupus Forms**

- **1.** Turn the printer off.
- **2.** Press and hold SELECT and MODE while turning the printer on.
- **3.** When "RELEASE SW" displays, release the switches.

*The Function Settings menu prints.*

**4.** Press the SHIFT switch.

*The printed sheet advances to the stacker for tear off.*

- **5.** Tear off the printed form.
- **6.** Press the SHIFT switch to move the continuous forms back down to the print position.

## <span id="page-31-0"></span>**Menu Summary**

*Note The default setting is in bold blue type.* 

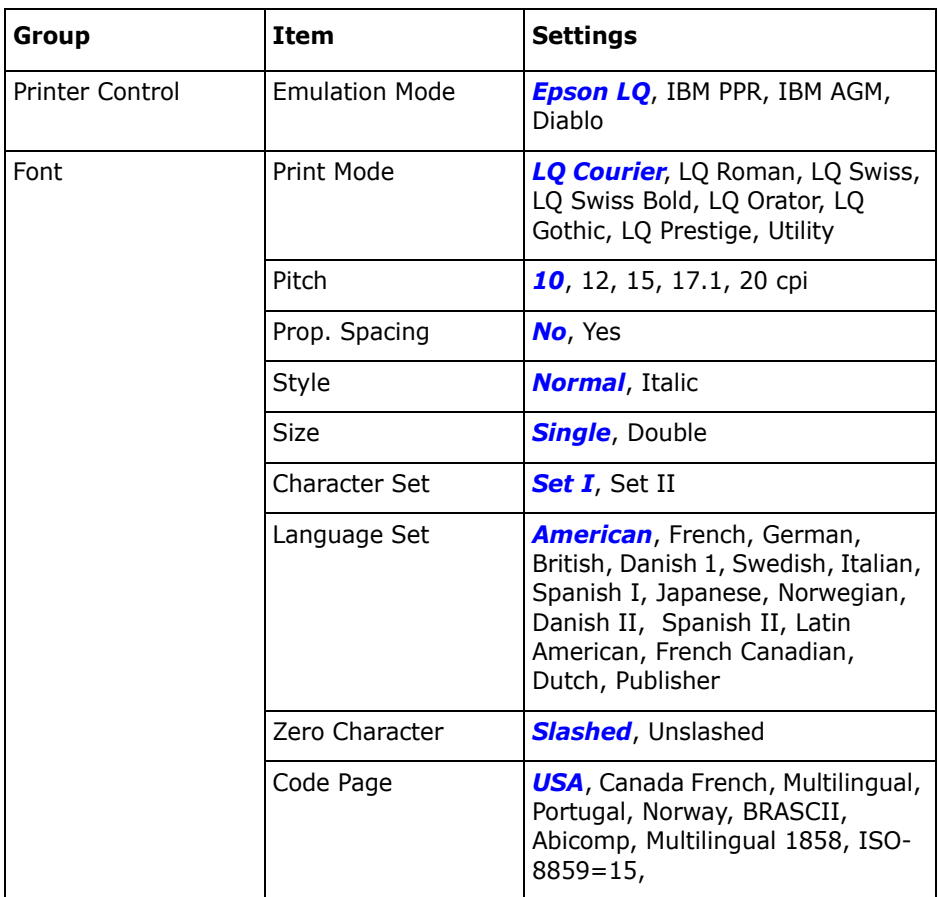

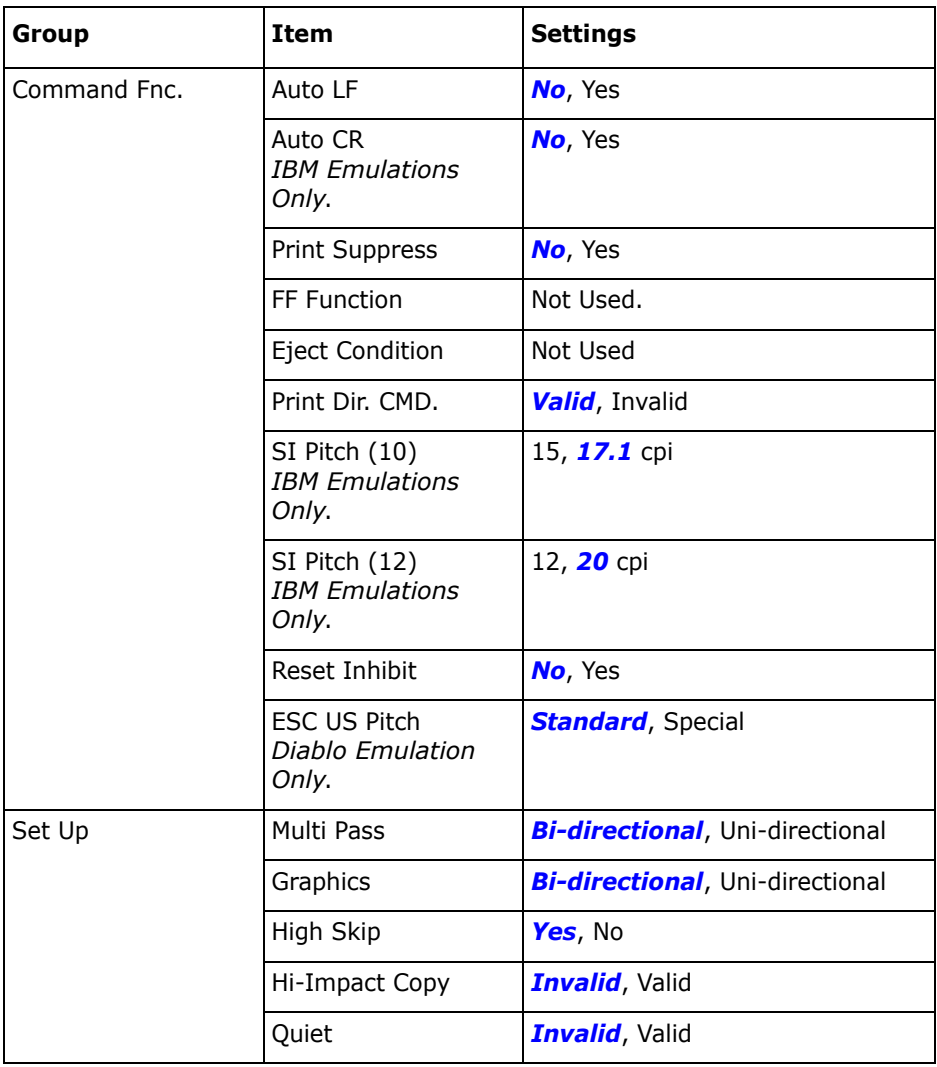

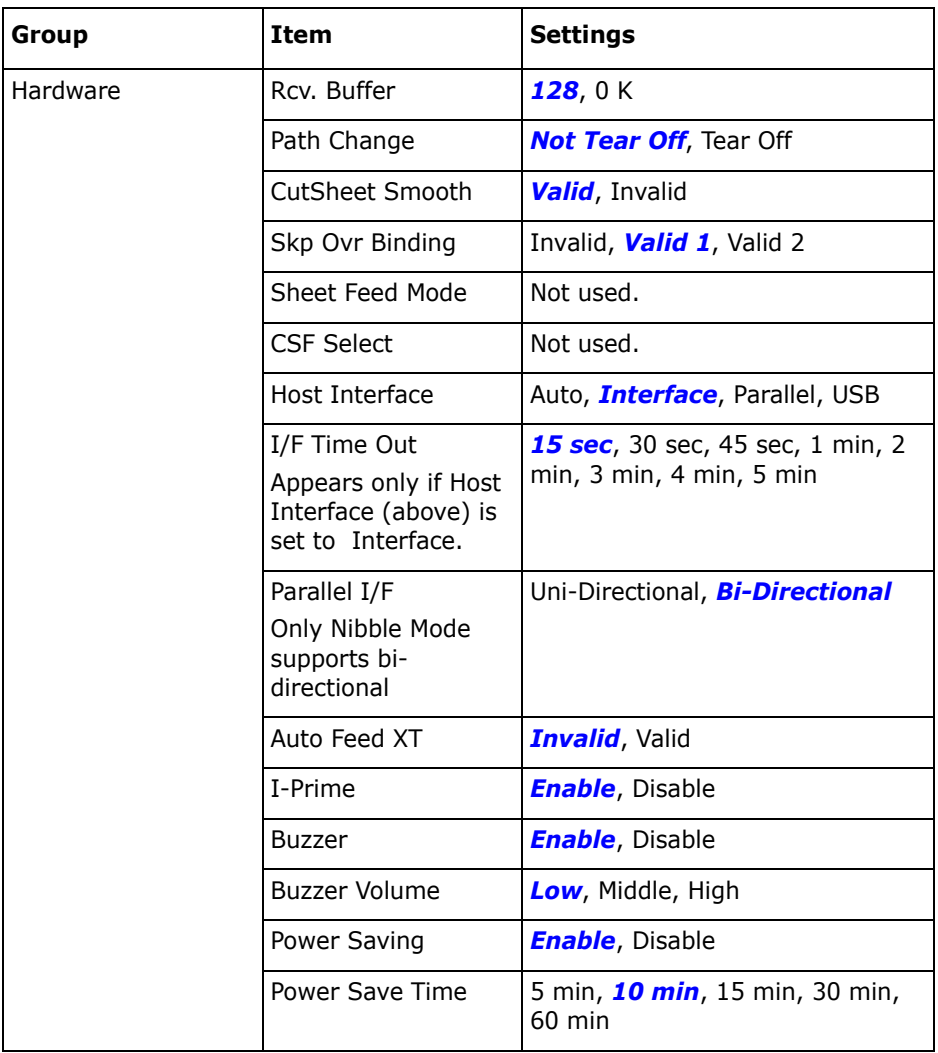

<span id="page-34-0"></span>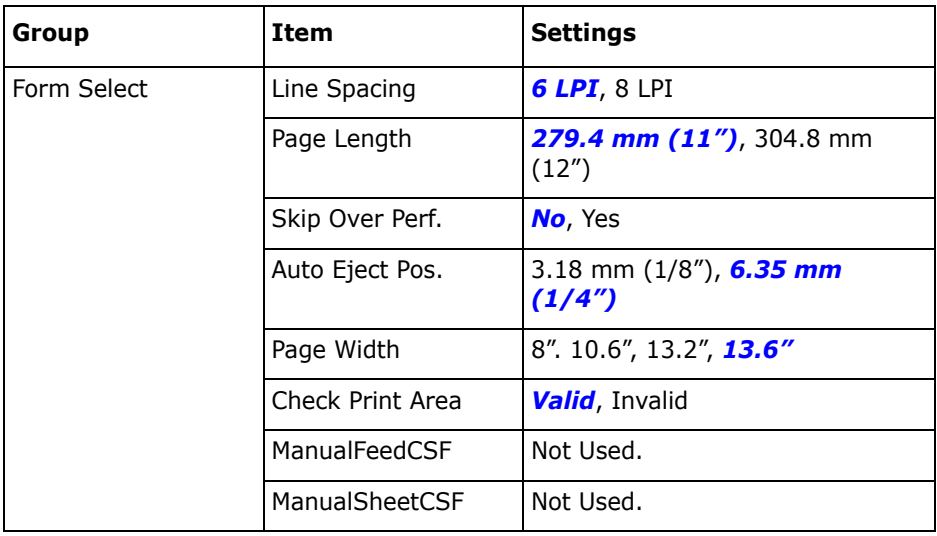

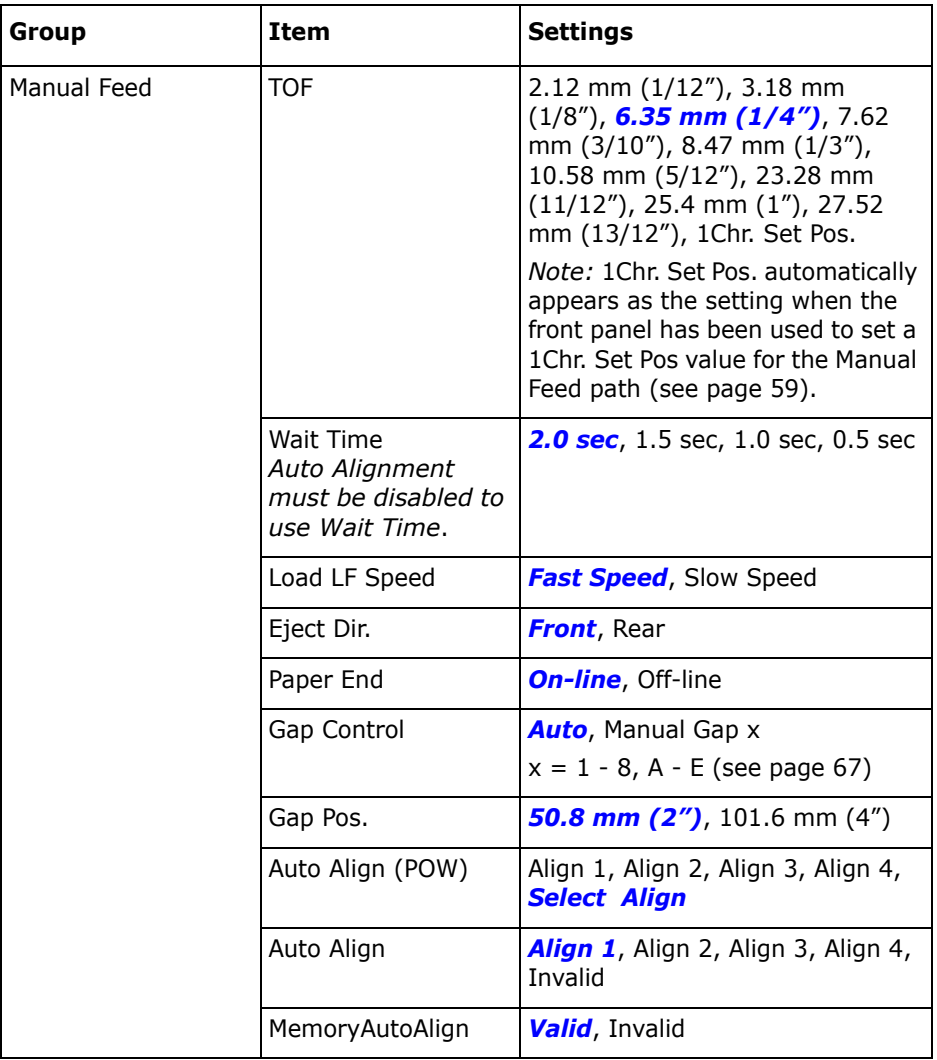
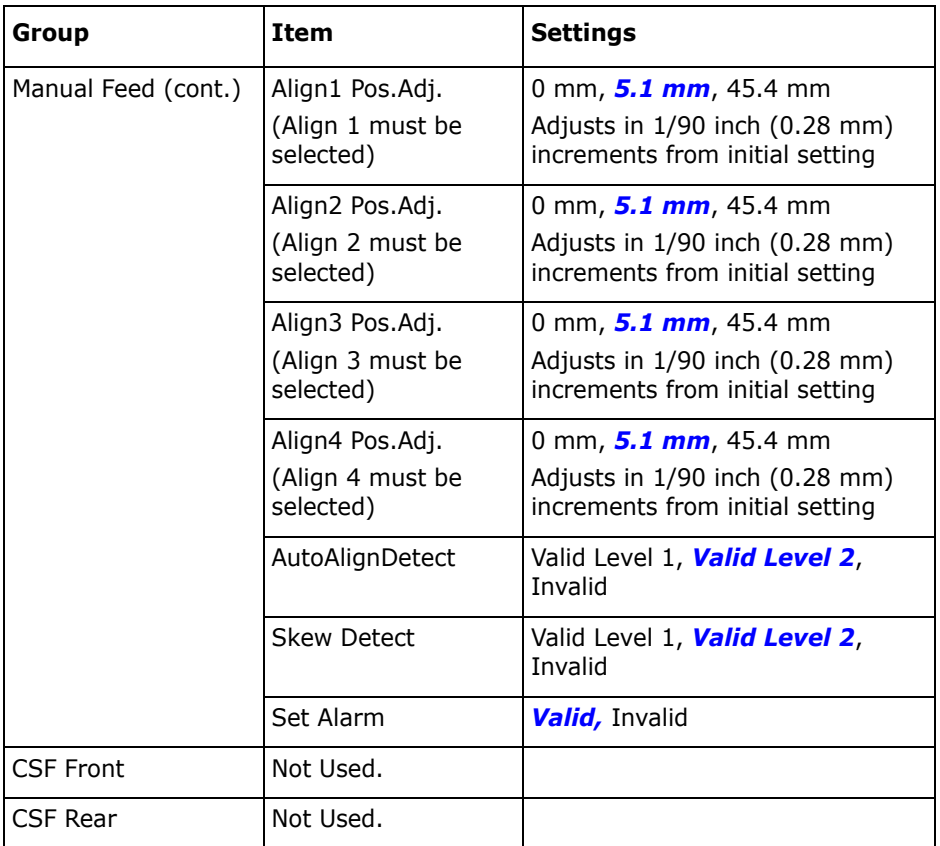

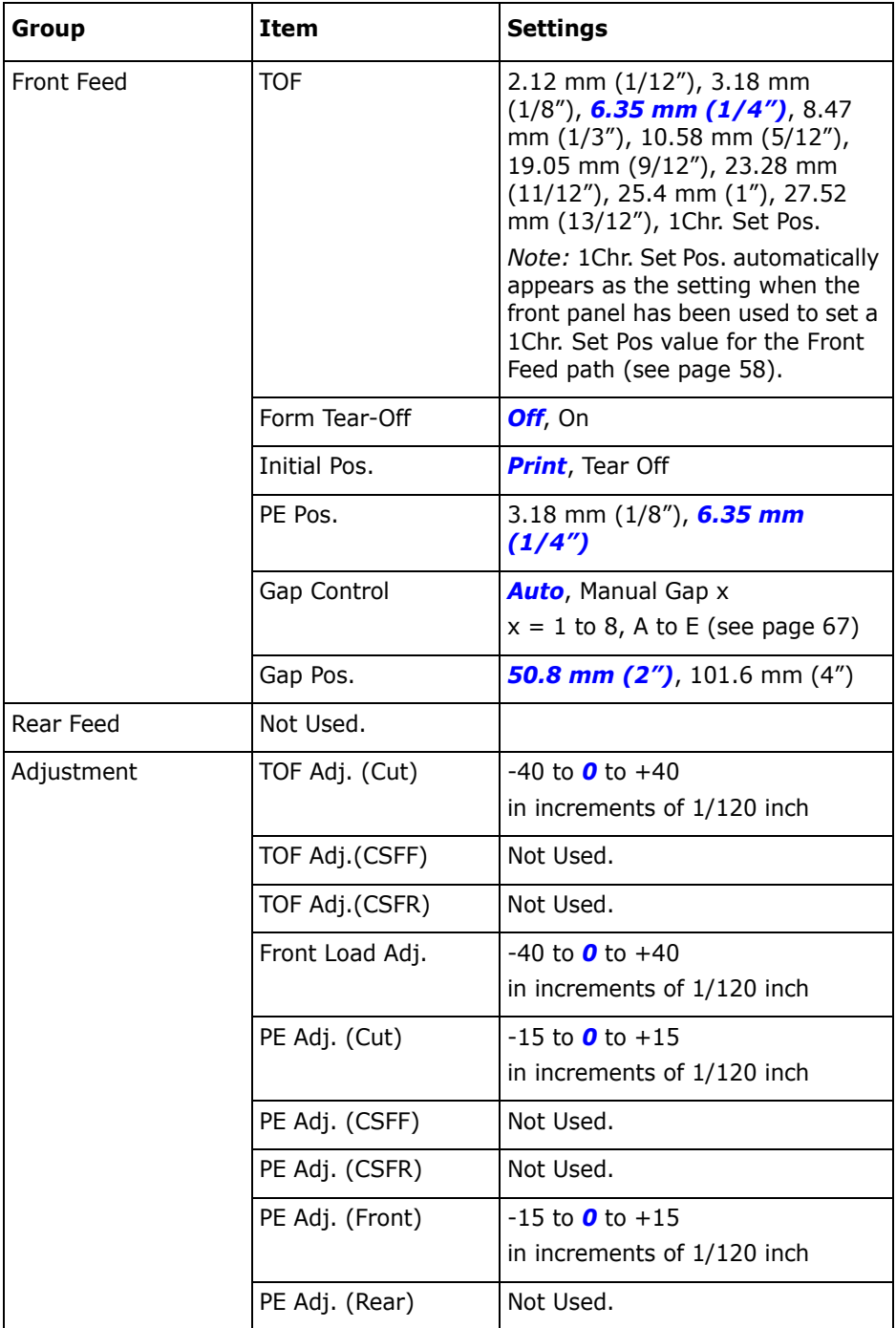

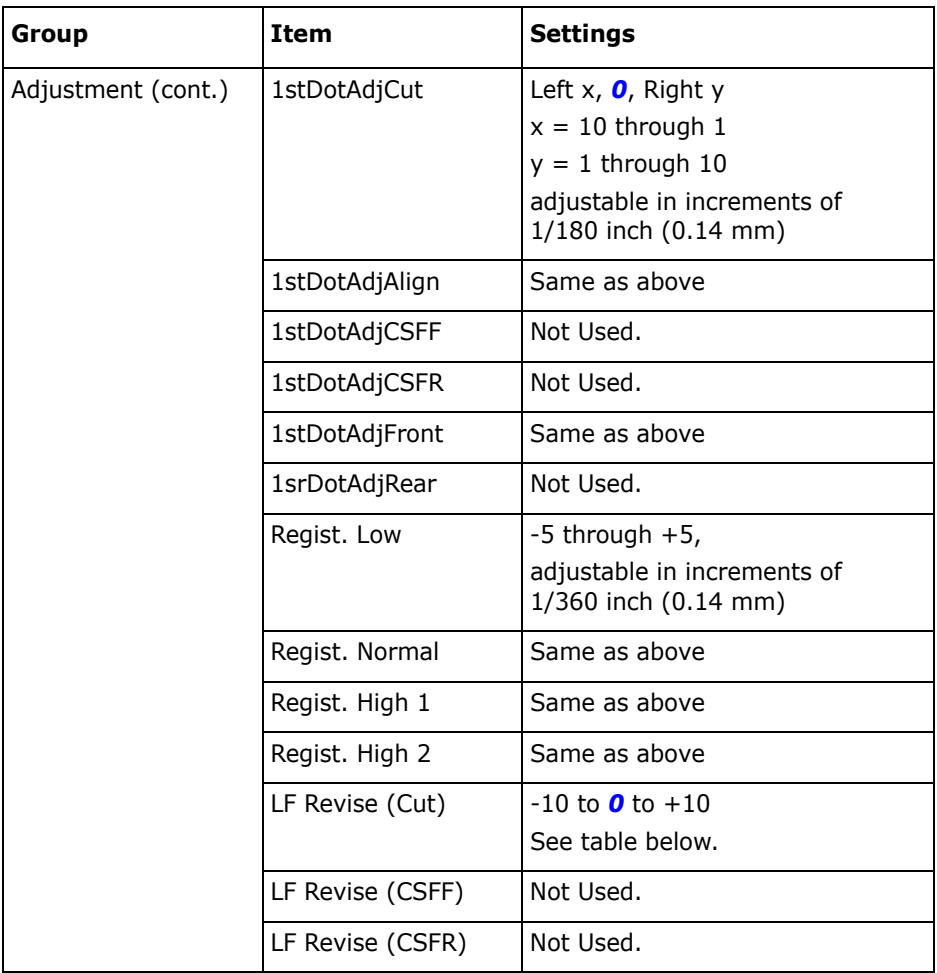

# **Explanation of Menu Items**

The menu items are listed in alphabetical order.

For a summary of the menu groups, items and settings, see "Menu Summary" on page 32

# **1stDotAdjAlign**

*Note Auto Alignment [\(see page 41\)](#page-40-0) must be enabled.*

Adjusts the set horizontal location for printing the first character on a form when using manual feed from the platform. Selectable settings: Left 10, Left 9, ... Left 2, Left 1, Right 1, Right 2 ... Right 9, Right 10, in increments of 1/180 inch (0.14 mm).

The default is 0.

# **1stDotAdjCut**

*Note Auto Alignment [\(see page 41\)](#page-40-0) must be disabled.* 

Adjusts the set horizontal location for printing the first character on a form when using manual feed from the platform. Selectable settings: Left 10, Left 9, ... Left 2, Left 1, Right 1, Right 2 ... Right 9, Right 10, in increments of 1/180 inch (0.14 mm).

The default is 0.

# **1stDotAdjFront**

Adjusts the set horizontal location for printing the first character on a form when using continuous forms (front feed). Selectable settings: Left 10, Left 9, ... Left 2, Left 1, Right 1, Right 2 ... Right 9, Right 10, in increments of 1/180 inch (0.14 mm).

The default is 0.

# <span id="page-40-1"></span>**Align1 Pos. Adj. Align2 Pos. Adj.**

#### **Align3 Pos. Adj**

#### **Align4 Pos. Adj.**

Use these to set up to four custom values for the left margin on forms when you are using manual feed from the platform. This represents the distance from the left edge of the page to the left side of the first printed character. Available settings: 0 mm, 5.1 mm [the default], or 45.4 mm. Adjusts within a range of 0 to 45.4 mm, in 1/90-inch [0.26 mm] increments.

#### <span id="page-40-0"></span>**Auto Align**

When Auto Align is engaged (the printer default), you can use the front panel switches to change to a different preset left margin value (Align 1, 2, 3, or 4). The values are set in the menu under Align1 Pos. Adj., etc.

This lets you quickly switch to another form which requires a different left margin. See [page 11](#page-10-0) for more information on using the front panel to change Align settings.

If MemoryAutoAlign [\(see page 47\)](#page-46-0) is set to Valid [the default], whichever Align setting you last used will be saved in memory and engaged the next time you turn on the printer.

*Note This setting does not apply when the printer initializes in response to an I-PRIME signal.*

Available settings: Align 1 [the default], Align 2, Align 3, Align 4, or Invalid (skew adjustment disabled).

*Note To use this setting, The corresponding Align 1/ Align 2/ Align 3 / Align 4 setting must be selected for Auto Align or Auto Align (POW).*

#### **Auto Align Detect**

Detects and corrects paper skew when manual feed through the platform is being used with Auto Align *enabled* [the default]. Available settings: Valid Level 1, Valid Level 2 [the default], or Invalid.

Change to Valid Level 1 if you wish the detection to be more precise.

Change to Invalid if you are experiencing difficulty getting forms to load into the printer when using preprinted forms with anomalies at the top such as a large dark area on one side or a cutout. Such types of forms defeat the skew sensor.

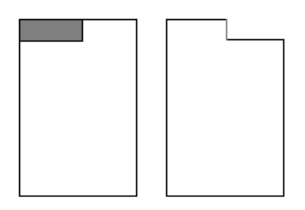

# **Auto Align (POW)**

*Note This setting interacts with the other "Align" items in the Group Manual Feed group [\(see page 36\).](#page-35-0)*

Sets the alignment method (skew adjustment) engaged for manual feed from the platform *when the printer is turned on*.

*Note This setting does not affect the printer when it initializes in response to an I-Prime signal.*

Available settings: Align 1, Align 2, Align 3, Align 4, or SelectAutoAlign [the default].

- Select Auto Align [the default]: Skew adjustment is set by Auto Align in the Manual Feed group. (see [page 41\)](#page-40-0).
- Align  $x$  ( $x = 1$ , 2, 3, or4): Skew adjustment is set by the corresponding Align*x* Pos.Adj in the Manual Feed group (see [page 41\)](#page-40-1).

#### **Auto CR**

IBM emulation only.

The default is No. If you want the printer to automatically add a carriage return when a Line Feed is received at the end of a line, change the setting to Yes.

#### **Auto Eject Pos.**

This sets when the paper ejects, based on the distance between the vertical center of the characters on the last line of the page and the bottom of the page. Choose 3.18 mm (1/8") or 6.35 mm  $(1/4")$  [the default].

#### **Auto Feed XT**

The default is Invalid. Change it to Valid if your system uses pin 14 of the parallel interface to control automatic line feed.

#### **Auto LF**

The default is No. If you want the printer to automatically add a line feed, select Yes.

#### **Buzzer**

The default is Enable. Change to Disable to turn off the printerís audible alarm.

#### **Buzzer Volume**

Choose the volume of the buzzer: Low [the default], Middle, or High.

#### **Character Set**

Choose the Character Set: Set I [the default] or Set II.

#### **Check Print Area**

Applies to manual feed from the platform with Auto Alignment enabled. Determines whether or not data which is outside the normal print area specified for the page prints.

The default is Valid: data overflow does *not* print. This prevents such data from printing on the platen.

#### **Caution! If you change this setting to Invalid, data could print directly on the platen and damage the printhead.**

#### **Code Page**

Choose the Code Page character set you wish to use: USA [the default], Canada French, Multilingual, Portugal, Norway, BRASCII, Abicomp, Multilingual 1858, or ISO-8859=15.

#### **CutSheet Smooth**

Helps to correct for paper curl when feeding in a form manually through the platform. Available settings: Valid [the default] or Invalid.

## **Eject Dir.**

Choose where the paper is ejected when you are using manual feed from the platform: Front [the default] or Rear.

#### **Emulation Mode**

Choose the printer emulation: Epson LQ [the default], IBM PPR, IBM AGM, or Diablo.

#### **Form Tear-Off**

The default is Off. To activate Form Tear-Off, change the setting to On.

The Forms Tear-Off feature allows a printed continuous form page to be torn off without wasting paper or adjusting the printer.

For more information, [see page 61](#page-60-0).

## **Front Load Adj.**

For fine tuning the Top of Form (TOF) location when using continuous forms (front feed). Settable from -40 to +40 in increments of 1/120 inch. The default is 0.

Negative values decrease the space down from the top of the form:

- TOF moves up
- paper moves down.

Positive numbers increase the space down from the top of the form:

- $\bullet$  TOF moves down
- paper moves up.

# **Gap Control**

Sets whether the printhead gap is set automatically [the default] or manually.

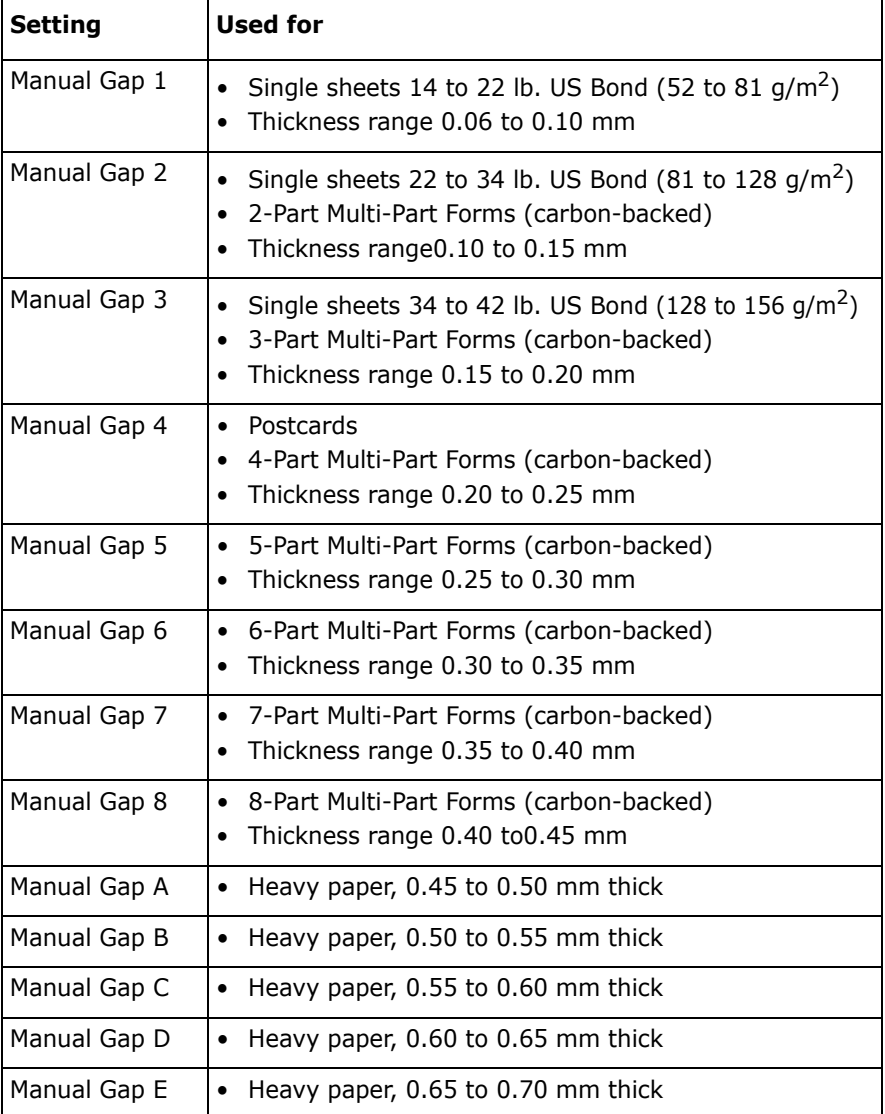

#### **Gap Pos.**

When Auto Gap detection is enabled, this sets how far in from the left edge of the form the gap detection begins: 2 inches (51 mm) [the default] or 4 inches (102 mm).

### **Graphics**

The default is Bi-directional. Changing to Uni-directional will improve the print registration, but slow the print speed.

# **High Skip**

The default is Yes. This enables the low-vibration mode, which reduces printer vibration during printing. To switch low-vibration mode off, change this setting to No.

## **Hi-Impact Copy**

The default is Invalid. Change the setting to Valid if you wish the printer to automatically start up in the Hi-Impact mode when it is turned on. The Valid setting will *not* engage the Hi-Impact mode when the I-Prime (parallel) or Soft Reset (USB) commands are received.

## **Host Interface**

Choose the interface mode: Auto Interface [the default], Parallel, or USB.

## **I-Prime**

The default is Enable: print out the buffer contents when the I-Prime signal is received. Change to Disable if you wish the printer to ignore the I-Prime signal.

# **I/F Time Out**

Appears only if Host Interface is set to Auto Interface [the default].

Choose the amount of time the printer waits (while receiving data) before going into idle mode: 15 sec [the default], 30 sec, 45 sec, 1 min, 2 min, 3 min, 4 min, or 5 min.

If your software spends a long time processing between portions of data it feeds to the printer, choose a longer time interval value to keep your printer from dumping the received data while it is waiting for more.

#### **Initial Pos.**

Choose where continuous form paper will be positioned when the printer is turned on.

*Print [the default]*: the paper is in a ready-for-printing position.

*Tear*: the paper is at the tear-off position.

#### **Language Set**

Replaces certain standard symbols with special characters used in foreign languages. Choose American [the default], French, German, British, Danish 1, Swedish, Italian, Spanish I, Japanese, Norwegian, Danish II, Spanish II, Latin American, French Canadian, Dutch, or Publisher.

#### **Line Spacing**

The default is 6 LPI (lines per inch). Change to 8 LPI to get more lines on a page.

## **LF Revise (Cut)**

Adjust the line feed value for manual feed using the platform. Settable from  $-10$  to  $+10$ . The default setting is 0.

#### **Load LF Speed**

Choose the paper feed speed for inserting sheets when you are using manual feed from the platform: Fast Speed [the default] or Slow Speed.

#### <span id="page-46-0"></span>**Memory Auto Align**

The default is Valid. This causes the Auto Align setting made using the front panel switches MODE and SHIFT [\(see page 11\)](#page-10-0) to be stored in the printer's memory. Change to Invalid if you do not wish this value to be stored.

#### **Multi Pass**

Select the print direction (Bi-directional: the default, or Uni-directional) for a line containing double-height print.

#### **Page Length**

Choose the length of the manual feed paper you are using: 279.4 mm (11") [the default] or 304.8 mm (12").

Microline 8480FB User's Guide

Download from Www.Somanuals.com. All Manuals Search And Download.

#### **Page Width**

Choose the width of the continuous forms paper you are using: 8", 10.6", 13.2", or 13.6" [the default].

#### **Paper End**

Choose what happens when paper end is detected when you are using manual feed from the platform: On-line [the default] or Offline.

#### **Parallel I/F**

Only Nibble Mode supports bi-directional.

Choose the printing used by the parallel interface: Uni-directional or Bi-directional [the default].

## **Path Change**

Choose whether or not the Tear Off feature [\(see page 61\)](#page-60-0) is engaged when you change to the continuous forms path. The default is off (Not Tear Off). To set the printer to automatically engage the Form Tear feature when it switches to continuous forms printing, change the setting to Tear Off.

# **PE Adj. (Cut) [Paper End Adjust (Manual Feed)]**

For fine tuning the location of the last line of printing (Paper End) when using manual feed from the platform. Settable from -15 to +15 in increments of 1/120 inch. The default is 0.

Negative values allow printing further down on the form:

- Paper End moves down
- paper moves up.

Positive values stop the printing further up on the form:

- Paper End moves up
- paper moves down

Microline 8480FB User's Guide

ï 48

Download from Www.Somanuals.com. All Manuals Search And Download.

# **PE Adj. (Front) [Paper End Adjust (Front Feed)]**

For fine tuning the location of the last line of printing (Paper End) when using continuous forms (front feed). Settable from -15 to +15 in increments of 1/120 inch. The default is 0.

Negative values allow printing further down on the form:

- Paper End moves down
- paper moves up.

Positive values stop the printing further up on the form:

- Paper End moves up
- paper moves down

## **PE Pos. [Paper End Position]**

This sets when the the printer will move to the next continuous form, based on the distance between the center of the characters on the last line of the form and the bottom of the form. Available settings: 3.18 mm (1/8") or 6.35 mm (1/4") [the default].

#### **Pitch**

Choose the character width, in characters per inch (cpi): 10 [the default], 12, 15, 17.1, or 20 cpi.

#### **Power Save Time**

Sets the time the printer waits before entering the Power Save Mode when Power Saving is set to Enable [the default]: 5 min, 10 min [the default], 15 min, 30 min, or 60 min.

#### **Power Saving**

Sets whether or not the printer enters the energy-saving Power Save Mode after the interval specified under Power Save Time. The default is Enable.

#### **Print Dir. Cmd.**

The default is Valid: the printer will recognize a command for unidirectional printing. Change to Invalid if you do not wish the printer to recognize uni-directional printing commands.

#### **Print Mode**

Choose the print quality and speed: LQ Courier [the default], LQ Roman, LQ Swiss, LQ Swiss Bold, LQ Orator, LQ Gothic, LQ Prestige, or Utility.

#### **Print Suppress**

The default is No. If your system uses the DC1 and DC3 codes for print suppress mode, change the setting to Yes.

## **Prop. Spacing**

The default is No. Choose Yes to engage proportional spacing of characters.

# **Quiet**

The default is Invalid. Choose Valid to reduce printing noise.

#### **Rcv. Buffer**

Sets the amount of memory ( 0 or 128 Kbytes) devoted to holding received data. The default is 128 Kbytes. Changing this to 0 will tie up your computer while printing, but if you abort the print job, the printer will stop much sooner.

#### **Regist. Low**

Adjusts the print registration for low-speed printing. Available settings: -5 through +5, in increments of 1/360 inch (0.14 mm).

## **Regist. Normal**

Adjusts the print registration for normal-speed printing. Available settings: -5 through +5, in increments of 1/360 inch (0.14 mm).

## **Regist. High 1**

Adjust the print registration for high-speed printing. Available settings: -5 through +5, in increments of 1/360 inch (0.14 mm).

# **Regist. High 2**

Adjust the print registration for draft mode printing. Available settings: -5 through +5, in increments of 1/360 inch (0.14 mm).

#### **Reset Inhibit**

The default is No. Change this to Yes to prevent your software from resetting your printerís settings. The printer will ignore an INITIAL command.

#### **Set Alarm**

Controls the Paper Set Alarm. Available settings are Valid [the default] or Invalid.

Change to Invalid if the Paper Set Alarm sounds when you try to load preprinted forms with anomalies at the top, such as a large dark area or a cutout. These types of forms defeat the paper sensors.

# **SI Pitch (10)**

IBM emulation only.

Sets the pitch to be engaged when the printer control panel is set for 10 cpi and the SI command is received. Choose 15 cpi or 17.1 cpi [the default].

## **SI Pitch (12)**

IBM emulation only.

Sets the pitch to be engaged when the printer control panel is set for 12 cpi and the SI command is received. Choose 12 cpi or 20 cpi [the default].

#### **Size**

The default is Single. Choose Double for double width and height printing.

#### **Skew Detect**

Detects and corrects paper skew when manual feed through the platform is being used with Auto Align *disabled*. Available settings: Valid Level 1, Valid Level 2 [the default], or Invalid.

Change to Valid Level 1 if you wish the detection to be more precise.

Change to Invalid if you are experiencing difficulty getting forms to load into the printer when using preprinted forms with anomalies

at the top such as a large dark area on one side or a cutout. Such types of forms defeat the skew sensor.

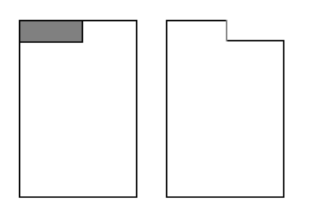

#### **Skp Ovr Binding**

Choose Invalid, Valid 1 [the default] or Valid 2.

#### **Valid 1**

- Continuous forms only
- *before* Form Feeding
- *before* Perforation Skip
- $\bullet$  line feeding of 18 mm (.71") or more

#### **Valid 2**

- $\bullet$  Continuous forms and manual feed
- *before* Form Feeding

## **Skip Over Perf.**

Sets what happens when the printer comes within 1-inch (25 mm) of the bottom of the page. The default is No, for use when your software has its own page formatting controls. Change to Yes if you want the printer to go to the next page when it comes within 1" (25 mm) of the bottom of the page.

# **Style**

The default is Normal. Choose Italic if you want the printed characters to be slanted.

#### **TOF**

Top of Form sets the position down from the top of the page at which printing starts. The default is 6.35 mm (1/4") from the top of the page to the vertical middle of the first print line.

*Note The amount of adjustment is limited to avoid paper jams.*

**Manual feed settings:** 2.12 mm (1/12"), 3.18 mm (1/8"), 6.35 mm (1/4"), 7.62 mm (3/10"), 8.47 mm (1/3")\*, 10.58 mm (5/12"), 23.28 mm (11/12"), 25.4 mm (1"), 27.52 mm (13/12"), 1 Chr. Set Pos.

**Continuous form settings:** 2.12 mm (1/12"), 3.18 mm (1/8"), 6.35 mm (1/4"), 8.47 mm (1/3")\*, 10.58 mm (5/12"), 19.05 mm  $(9/12'')$ , 23.28 mm  $(11/12'')$ , 25.4 mm  $(1'')$ , 27.52 mm  $(13/12'')$ , 1 Chr. Set Pos.

*\* When 1/3-inch is selected, the distance is from the top of the page to the top of the first print line, not the vertical middle.*

## **TOF Adj. (Cut)**

For fine tuning the Top of Form (TOF) location when using manual feed from the platform. Settable from -40 to +40 in increments of 1/120 inch. The default is 0.

Negative values decrease the space down from the top of the form:

- TOF moves up
- paper moves down.

Positive numbers increase the space down from the top of the form:

- TOF moves down
- paper moves up.

#### **Wait Time**

*Note Auto Alignment [\(see page 41\)](#page-40-0) must be disabled to use Wait Time.*

*Choose the amount of time the printer waits for paper to be inserted after print data is received when you are using manual feed from the platform: 2.0 sec [the default], 1.5 sec, 1.0 sec, or 0.5 sec.*

#### **Zero Character**

The default is Unslashed. Change to Slashed if you wish to use a slash to distinguish the number zero from the capital letter 0.

# **Auto Align**

The printer is set at the factory for Auto Align enabled. This feature automatically aligns single sheets or forms placed on the platform with the platen as they are drawn into the printer.

Auto Align cannot be used with envelopes. To print envelopes, you must disable Auto Align (see below), then use the sheet guide (1) to load and align the envelope.

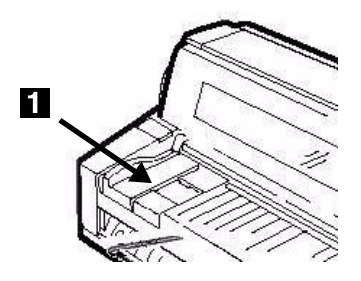

# **Disabling Auto Align**

To disable Auto Align, you must go into the printer menu:

**1.** Press SEL.

*The printer goes off-line.*

**2.** Simultaneously press SHIFT and MODE.

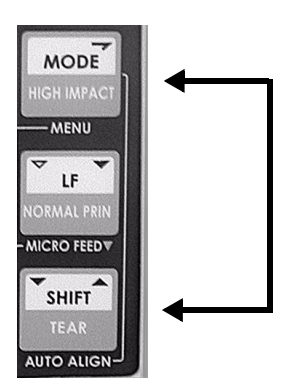

*The printer enters the Menu Mode.* **PRINTER CONTROL** *displays.*

**3.** Simultaneously press SHIFT and FF repeatedly until **MANUAL FEED** displays.

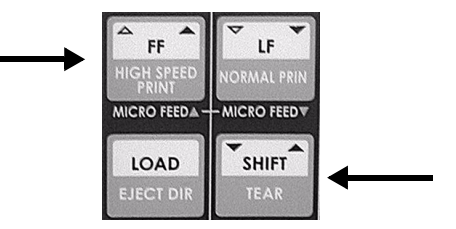

**4.** Press FF repeatedly until **AUTO ALIGN** displays.

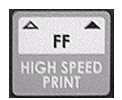

**5.** Press MODE repeatedly until the setting **INVALID** displays.

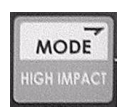

**6.** Press LOAD to save your new setting and exit the menu mode.

# **Set Top of Form (TOF)**

# **General Information**

The default top of form is set in the printer menu.

The factory default for TOF is 1/4-inch (6.4 mm), equivalent to the distance down from the top of the sheet to the horizontal midpoint of the first line of printed characters.

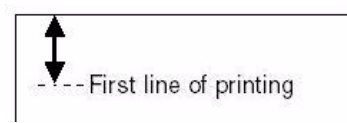

You can establish one custom TOF setting for each feed path (Manual and Front) and store it in the printer's memory as 1Chr Set Pos. This selection will then automatically appear as the setting for TOF for the corresponding group in the Function Setting Menu.

You can also use the control panel switches to set a temporary TOF for one sheet or one continuous form.

# **Use the Printer Menu**

*Note The printer default for TOF is 1/4-inch (6.4 mm).*

**1.** Press SEL.

*The printer goes off-line.*

**2.** Simultaneously press SHIFT and MODE.

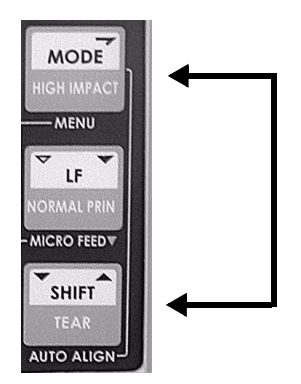

*The printer enters the Function Setting Menu.* **PRINTER CONTROL** *displays.*

> Microline 8480FB User's Guide Set Top of Form (TOF) • 56 Download from Www.Somanuals.com. All Manuals Search And Download.

**3.** Press and hold SHIFT, then press FF repeatedly until the feed path for which you wish to change the TOF appears: **MANUAL FEED** or **FRONT FEED**.

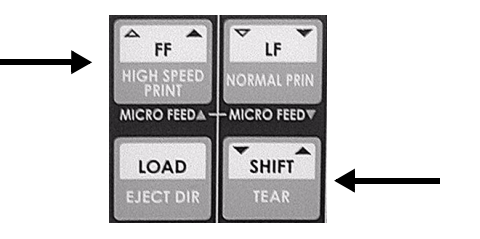

**4.** Press FF.

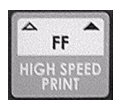

**TOF** *displays.*

**5.** Press MODE repeatedly until the setting you wish to engage displays: 2.12 mm (1/12"), 3.18 mm (1/8"), 6.35 mm (1/4"), 7.62 mm (3/10"), 8.47 mm (1/3"), 10.58 mm (5/12"), 23.28 mm  $(11/12'')$ , 25.4 mm  $(1'')$ , or 27.52 mm  $(13/12'')$ .

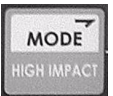

**6.** Press LOAD: this saves your setting and exits the menu mode.

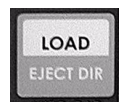

# **Use 1Chr Set Pos**

You can set and use two different custom Top of Forms:

- Manual Feed (single forms)
- Front Feed (continuous forms).

## <span id="page-57-0"></span>**Front Feed (Continuous Forms)**

- **1.** Make sure the printer is set to the Front Feed path.
- **2.** Press SEL, then press LOAD to park the continuous forms.
- **3.** Simultaneously press SHIFT and SEL.

*The continuous forms move to the printerís default TOF position (1/4-inch [6.4 mm]).*

*The display reads 1CHR. SET POS.*

- **4.** Adjust the print start position as follows:
	- a. If you are fine tuning the TOF you set for a preprinted form, you can move the form to the position you last set for Front Feed 1Chr. Set Pos. by pressing the FF switch.
	- b. To move the *TOF* further *down* on the page (print paper advances further into the printer):
		- $-$  In 1/180-inch (0.14 mm) increments: press and hold the SHIFT switch, then press FF.
		- $-$  In 10/180-inch (1.41 mm) increments: press and hold the SHIFT switch, then press SEL.
		- One line at a time: press FF.
	- c. To move the *TOF* further *up* on the page (print paper retracts further out of the printer):
		- $-$  In 1/180-inch (0.14 mm) increments: press and hold the SHIFT switch, then press LF.
		- $-$  In 10/180-inch (1.41 mm) increments: press and hold the SHIFT switch, then press MODE.
- **5.** Store the TOF position in the printer's memory:
	- a. To store the position as the 1Chr. Set Pos setting, press the SEL switch. The setting will be retained, even if you turn the printer off, until you use this procedure to change the setting. This also automatically sets the TOF setting in the Front Feed group to 1Chr. Set Pos.
	- *Note If you reset the printer to the factory defaults, the 1Chr. Set Pos you have established will be deleted.*
- b. To store the position in the printerís memory only until it is turned off or it receives an I-Prime signal, press the LOAD switch.
- **6.** Press SEL to return the printer to the on-line state.

## **Manual Feed (Single Sheets/Forms)**

- **1.** Make sure the printer is set to the Manual Feed path.
- **2.** Press SEL, then press LOAD to remove the paper from the paper path.
- **3.** Simultaneously press SHIFT and SEL.

*The SEL light starts blinking and the display reads 1CHR. SET MODE INSERT PAPER.*

**4.** Load a sheet/form on the platform.

*The sheet/form advances to the printerís default TOF (1/4-inch [6.4 mm]) and the display reads 1CHR. SET POS.*

- **5.** Adjust the print start position as follows:
	- a. If you are fine tuning the TOF you set for a preprinted form, you can move the sheet/form to the position you last set for Manual Feed 1Chr. Set Pos. by pressing the FF switch.
	- b. To move the *TOF* further *down* on the page (print paper advances further into the printer):
		- $-$  In 1/180-inch (0.14 mm) increments: press and hold the SHIFT switch, then press FF.
		- $-$  In 10/180-inch (1.41 mm) increments: press and hold the SHIFT switch, then press SEL.
		- One line at a time: press FF.
	- c. To move the *TOF* further *up* on the page (print paper retracts further out of the printer):
		- In 1/180-inch (0.14 mm) increments: press and hold the SHIFT switch, then press LF.
		- $-$  In 10/180-inch (1.41 mm) increments: press and hold the SHIFT switch, then press MODE.
- **6.** Store the TOF position in the printer's memory:
	- a. **To store the position as the 1Chr. Set Pos setting**, press the SEL switch. The setting will be retained, even if you turn the printer off, until you use this procedure to change the setting. This also automatically sets the TOF setting in the Manual Feed group to 1Chr. Set Pos.
	- *Note If you reset the printer to the factory defaults, the 1Chr. Set Pos you have established will be deleted.*
	- b. **To store the position in the printerís memory only until it is turned off or receives an I-Prime signal**, press the LOAD switch.
- **7.** Press SEL to return the printer to the on-line state.

# **Temporary TOF**

#### **Use the Control Panel**

This TOF setting applies only to the sheet or continuous form loaded into the printer when the setting is made. The next sheet or form feeds to the selected default TOF.

- **1.** With paper loaded in the print path, press SEL to put the printer offline.
- **2.** Change the location of the first line of printing:
	- a. To move the *TOF* further *down* on the page (print paper advances further into the printer):
		- In 1/180-inch increments: press and hold the SHIFT switch, then press FF.
		- One line at a time: press FF.
	- b. To move the *TOF* further *up* on the page (print paper retracts further out of the printer):
		- In 1/180-inch increments: press and hold the SHIFT switch, then press LF.
- **3.** Press SEL to return the printer to the on-line state.
- **4.** Send the print job.

# <span id="page-60-0"></span>**Form Tear Off**

The Form Tear Off feature allows you to advance continuous forms to the stacker for tear off.

The printer default for Forms Tear Off is Off. To use this feature, you must enter the Function Settings Menu and turn it on.

# **Turn On Forms Tear Off**

**1.** Press SEL.

*The printer goes off-line.*

**2.** Simultaneously press SHIFT and MODE to enter the Function Settings Menu.

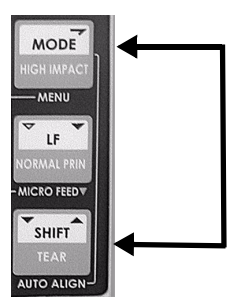

#### **PRINTER CONTROL** *displays.*

**3.** Press and hold SHIFT, then press FF repeatedly until **FRONT FEED** displays.

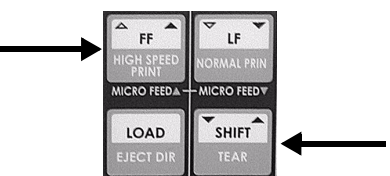

**4.** Press FF repeatedly until **FORM TEAR-OFF** displays.

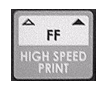

**5.** Press MODE.

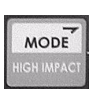

*The setting changes to* **ON***.*

**6.** Press LOAD: this saves your setting and exits the menu mode.

Microline 8480FB User's Guide Form Tear Off  $\bullet$  61 Download from Www.Somanuals.com. All Manuals Search And Download.

# **Move Continuous Forms Up for Tear Off**

- **1.** Press the SEL switch to deselect the printer.
- **2.** Press and hold the SHIFT and SEL switches to move continuous forms to the tear off position.

# **Tests**

# **Rolling ASCII Test**

*Note When the printer is running a test, it always uses a left margin of 5.1 mm (0.2-inch).*

This test provides a one-page continuous printout of the ASCII characters.

- **1.** Turn off the printer.
- **2.** Simultaneously press and hold the LF and FF switches while turning on the printer.
- **3.** Load a sheet of paper on the platform.
- **4.** The Rolling ASCII test will run and the sheet will eject.

# **Font Sample Test**

*Note When the printer is running a test, it always uses a left margin of 5.1 mm (0.2-inch).*

This test provides a sample of each of the available fonts in the printer.

*Note The Font Sample test takes two letter-size sheets.*

- **1.** Turn off the printer.
- **2.** Simultaneously press and hold the MODE and LF switches while turning on the printer.
- **3.** Load a sheet of paper on the platform.
- **4.** The Font Sample test will run and the sheet will eject.
- **5.** Remove the first printed sheet from the platform and load another sheet.
- **6.** The test finishes printing and the sheet ejects.

# **Hex Dump Mode**

*Note When the printer is running a test, it always uses a left margin of 5.1 mm (0.2-inch).*

When the printer is in the Hex Dump Mode, all data received, including text and printer commands, will be printed in both hexadecimal and ASCII format.

*Note In the ASCII format, all non-printable characters will be represented by a period.*

#### **Engaging the Hex Dump Mode**

- **1.** Be sure paper is loaded.
- **2.** Turn the printer off.
- **3.** Simultaneously press and hold the MODE + LF + SHIFT switches while turning the printer on, until **RELEASE SW** displays.

HEXDUMP NORMAL *displays and "Hex Dump Mode" prints at the top of the paper.*

#### **Running a Hex Dump Test**

To run the test, send data to the printer while it is in the Hex Dump Mode.

#### **Exiting Hex Dump Mode**

Turn the printer off, then on again.

# **Setting the Printhead Gap**

# **General Information**

The printhead gap is the distance between the printhead and the platen.

Your printer comes from the factory set to automatically detect the printhead gap (Auto Gap selected) for the media being fed in. Certain media, especially media with uneven thickness, may not work well with the Auto Gap feature and could produce unsatisfactory print results.

To correct for this, change from Auto Gap to a manually set gap. You may need to experiment a bit to determine the best manual setting for a particular media.

*Note Because their thickness varies, envelopes do not work with Auto Gap.*

# **Printhead Gap Settings**

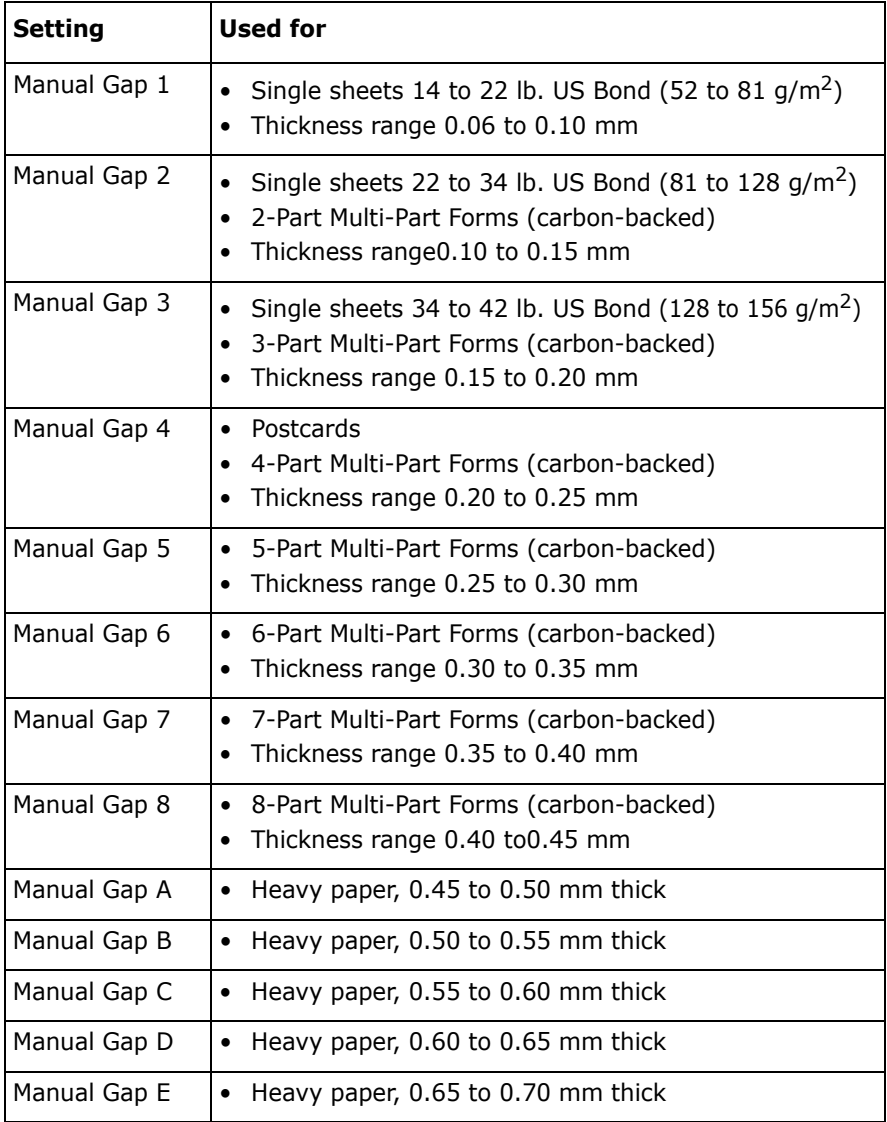

# <span id="page-66-0"></span>**Change to a Manual Printhead Gap Setting**

## **ìOn-the-Flyî**

If you are switching to a different print media and wish to temporarily change the printhead gap setting for that media, you can use the control panel switches to change the printhead gap setting. The setting will be maintained until the printer is turned off or until it it receives an I-Prime signal.

You can also use this feature to try different settings for your media, then set the best one(s) as the printer default in the Function Settings Menu (see below).

- **1.** Press the SEL switch to deselect the printer.
- **2.** Press and hold the SHIFT switch, then press the LOAD switch repeatedly to scroll through the various settings for the printhead gap.
- **3.** When the desired setting appears on the display, press the SEL switch to place the printer back on line.

## **Change to a Manual Printhead Gap Setting**

#### **In the Menu**

If you wish to change the printhead gap and continue to use the manual setting even if the printer is turned off, it must be done in the Function Setting Menu.

You can establish two different printhead gap settings in the menu: one in the Manual Feed group and one in the Form Feed group.

- **1.** Press the SEL switch to deselect the printer.
- **2.** Press SEL.

*The printer goes off-line.*

**3.** Simultaneously press SHIFT and MODE.

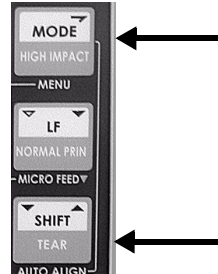

**PRINTER CONTROL** *displays.*

Microline 8480FB User's Guide Setting the Printhead Gap  $\bullet$  67 Download from Www.Somanuals.com. All Manuals Search And Download. **4.** Press and hold SHIFT, then press FF repeatedly until **MANUAL FEED** displays.

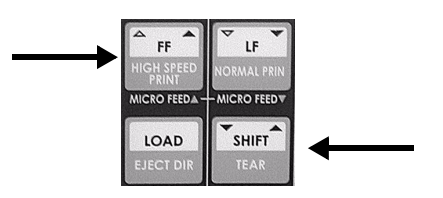

**5.** Press FF repeatedly until **GAP CONTROL** displays.

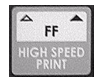

**6.** Press MODE repeatedly until the desired printhead gap setting appears on the display.

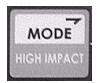

**7.** Press and hold SHIFT, then press FF repeatedly until **FRONT FEED** displays.

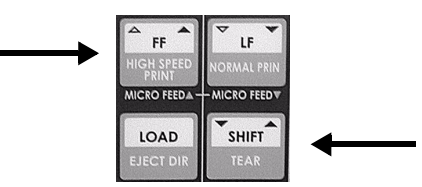

**8.** Press FF repeatedly until **GAP CONTROL** displays.

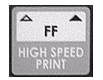

**9.** Press MODE repeatedly until the desired printhead gap setting appears on the display.

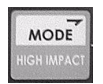

**10.** Press LOAD: this saves your setting and exits the menu mode.

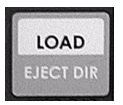

# **Troubleshooting**

# **Paper Jams: Single Sheet**

If a paper jam is indicated on the display panel, use the following method to clear it.

*Caution! Do not open the access cover with the power on, as injury may result.*

#### *Caution! The printhead may be very hot after printing. Allow the printhead to cool before touching it.*

- **1.** Turn OFF the power switch.
- **2.** Open the cover and move the printhead [*Caution! Printhead may be HOT!*] to an area off the sheet of paper.

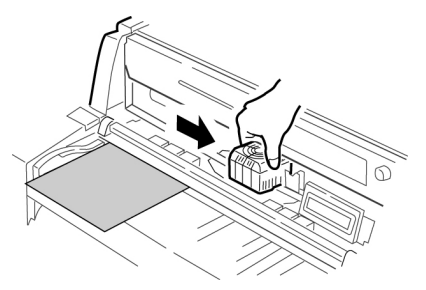

**3.** Turn the platen knob forward or backward to bring out the jammed sheet.

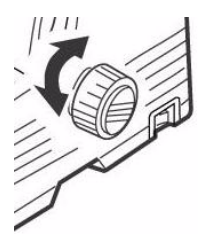

# **Paper Jams: Continuous Forms**

If a paper jam is indicated on the display panel, use the following method to clear it.

#### *Caution! Do not open the access cover with the power on, as injury may result.*

#### *Caution! The printhead may be very hot after printing. Allow the printhead to cool before touching it.*

- **1.** Turn OFF the power switch.
- **2.** Tear off the continuous form from the paper stack.

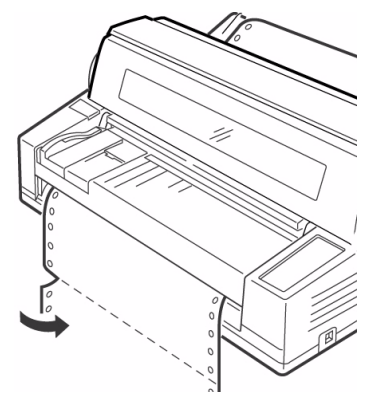

**3.** Turn the platen knob to bring out the continuous forms.

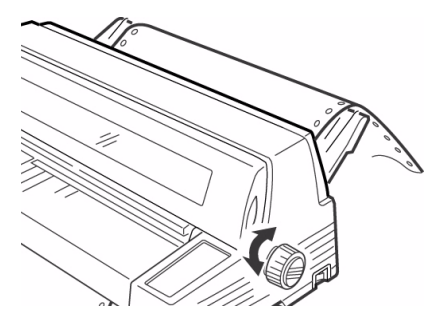

# **Paper Jams: Correcting Repetitive Jams**

If a paper jam is indicated on the display panel, use the following method to clear it.

#### *Caution! Do not open the access cover with the power on, as injury may result.*

*Caution! The printhead may be very hot after printing. Allow the printhead to cool before touching it.*

If paper keeps jamming you probably have bits of paper stuck in the paper path.

- **1.** If you have continuous forms loaded, park the paper by pressing SEL to deselect the printer, then pressing LOAD.
- **2.** Turn OFF the printer.
- **3.** Open the cover and remove any visible pieces of paper with a pair of tweezers.

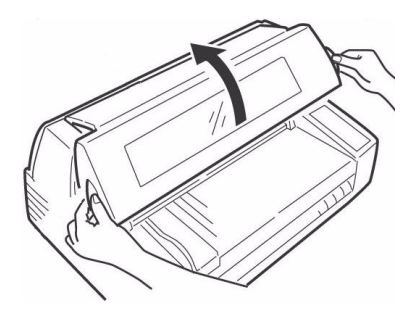

**4.** Fold a single sheet into three thicknesses.

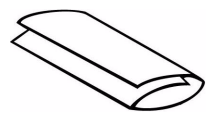

**5.** Place the folded sheet on the platform and feed it through by turning the platen knob.

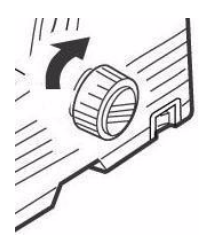

Microline 8480FB User's Guide Troubleshooting  $\cdot$  71 Download from Www.Somanuals.com. All Manuals Search And Download.

- **6.** Remove any bits of paper that come out.
- **7.** Use the platen knob to remove the continuous forms paper.

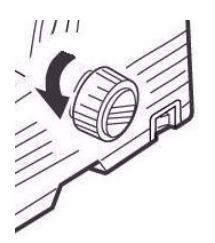

**8.** Lift the sheet feed platform.

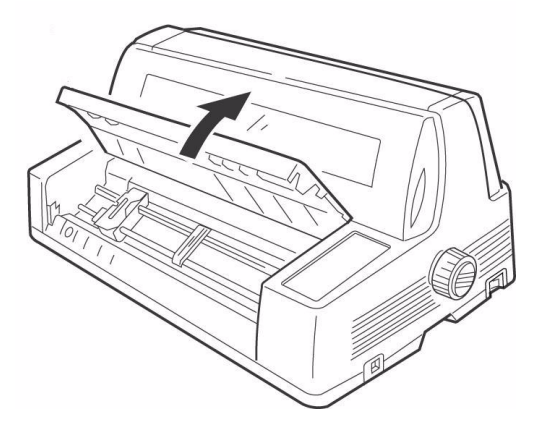

- **9.** Fold some single-sheet thick continuous forms paper over three times to make a page four sheets thick, then load it on the tractors.
- **10.** Use the platen knob to draw the quadruple-thick form around the platen and out of the printer.

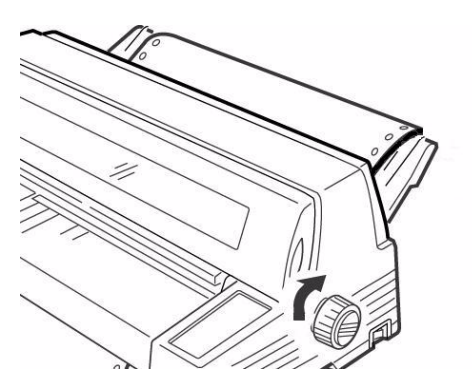

11. Remove any bits of paper that come out.
**12.** Reload your continuous forms paper.

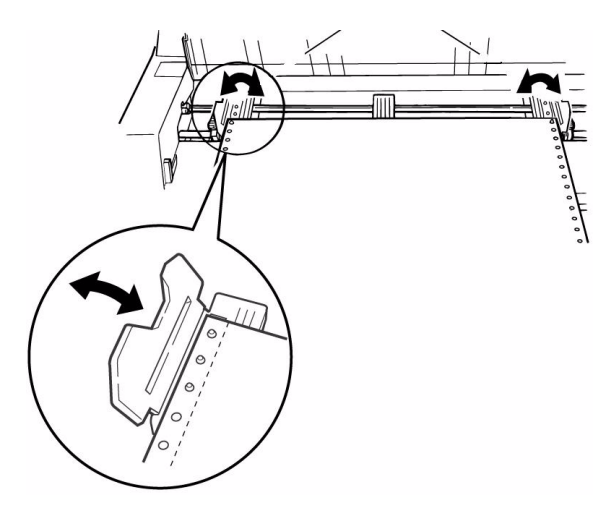

13. Close the sheet feed platform and the cover.

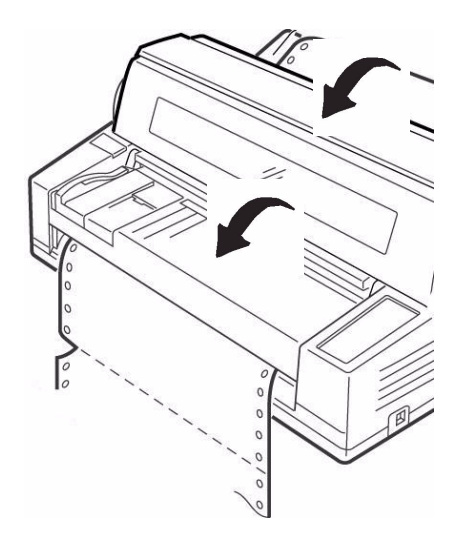

**14.** Turn on the printer.

# **Error Messages**

#### **Manual paper End Insert Paper**

Load paper on the platform and press SEL.

**Paper end alignx insert paper** Load paper on the platform and press SEL.

#### **Front Paper End Insert Paper**

Load continuous forms paper on the tractors.

#### **Paper Jam Remove paper**

Remove the jammed paper [\(see page 69\)](#page-68-0) and press SEL.

#### **Data Present Insert Paper**

The printer has received data, but there is no print media loaded in the selected path. Load print media.

#### **Data Present Press SEL Sw**

The printer has received data and paper is loaded, but the printer is off line. Press the SEL switch to place the printer on line.

#### **Path Changing Remove Cut Sheet**

The printer is attempting to change paper paths from Manual Feed to Front Feed, but print media is loaded on the platform. Remove the media from the platform.

#### **Cover Open Close Cover**

Close the top cover.

#### **Paper Feed Alarm Re-Set Paper**

Print media on the platform has miss-fed into the printer. Press SEL, then press LOAD to eject the media, then try loading it again.

#### **Paper Set Alarm Re-Set Paper**

The paper is not installed correctly. Remove and reinstall it.

#### **Left Margin Err Check Margin**

The left margin setting needs to be adjusted for the print media. Check to be sure that the Align x Pos. Adjust value you have selected [\(see page 41\)](#page-40-0) is appropriate.

#### **Head Thermal Single Pass**

The printhead has a thermal sensor which has detected that the printhead is too hot. The printer has switched to uni-directional printing until the printhead cools down.

#### **High Duty Print Single Pass**

The print density is high and the printer has switched to uni-directional printing.

#### **Gap NG Reload**

The printhead gap has been set to a manual setting that does not suit the media. Change the setting or restore it to the default Auto Gap before printing.

# <span id="page-75-0"></span>**Maintenance**

# **Replace the Ribbon**

*Note The replacement part number for the ribbon cartridge is 41708209. Use only genuine OKI replacement ribbons.*

- **1.** Turn off the printer.
- **2.** Open the cover.
- **3.** Tilt the display panel forward.
- **4.** Pull the ribbon out a bit at the left end of the cartridge to give some slack, then unthread it from the printhead.

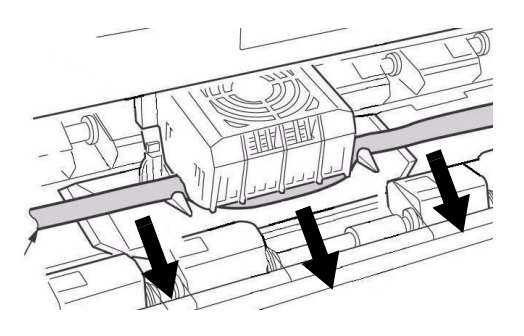

**5.** Remove the used ribbon cartridge and discard it in accordance with local regulations.

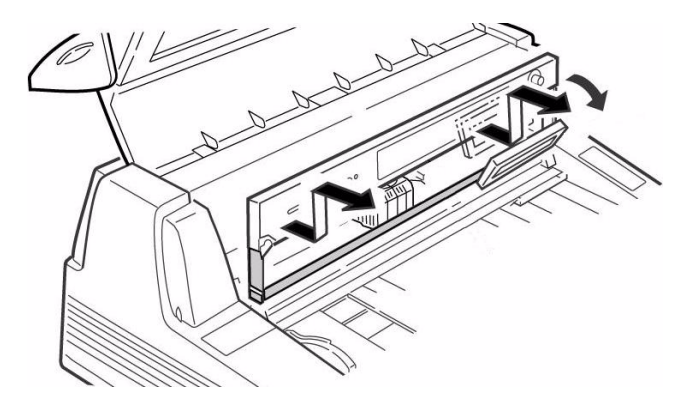

Microline 8480FB Userís Guide Maintenance • 76 Download from Www.Somanuals.com. All Manuals Search And Download. **6.** Unpack the ribbon cartridge and remove the lock pieces (**1**).

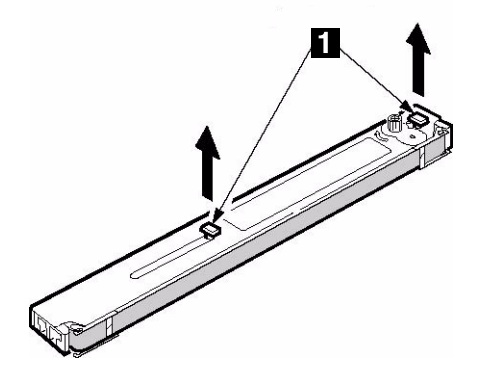

**7.** Swing out the ribbon arms on either end of the cartridge until they *snap* into place.

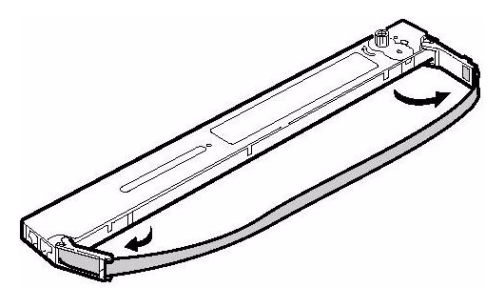

**8.** Feed the ribbon arms (**1**) in beside the guides (**2**), position the take-up knob (**3**) over the pin, then press the cartridge in firmly at either end.

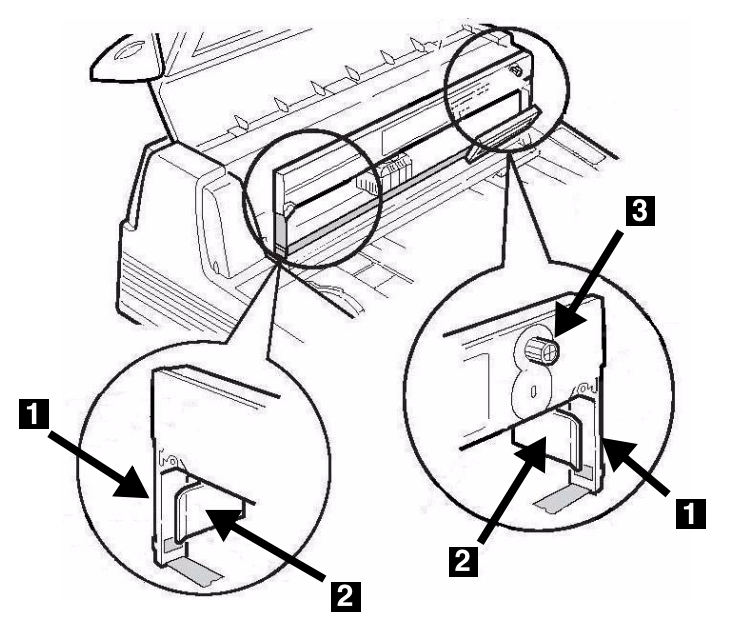

**9.** Pull the ribbon out a bit at the left end of the cartridge to give some slack, then slide the ribbon underneath the printhead. Be careful that the ribbon is not twisted, folded or pulled off the ribbon arms during this process.

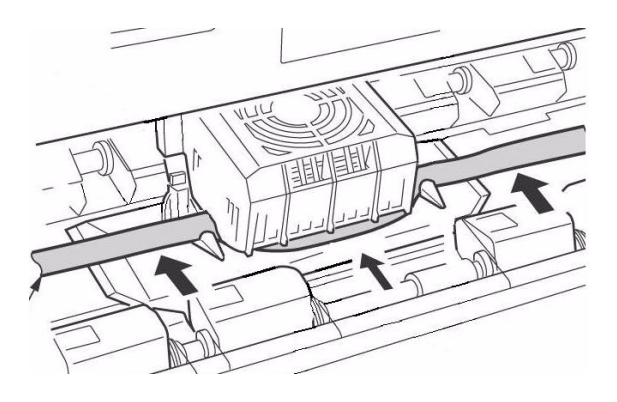

Microline 8480FB Userís Guide Maintenance • 78 Download from Www.Somanuals.com. All Manuals Search And Download. **10.** Make sure the ribbon is threaded through the indentation in each ribbon guide arm.

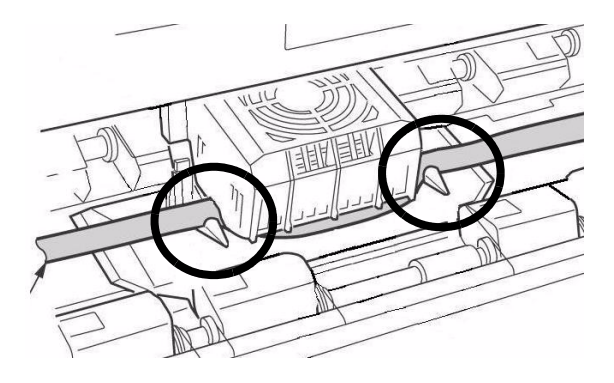

#### *Caution!*

**Always turn the ribbon knob** *clockwise* **(to the right): turning it counterclockwise (to the left) can cause the ribbon to jam.**

**11.** Turn the ribbon knob *clockwise* (in the direction of the molded arrow) to take up any excess slack in the ribbon.

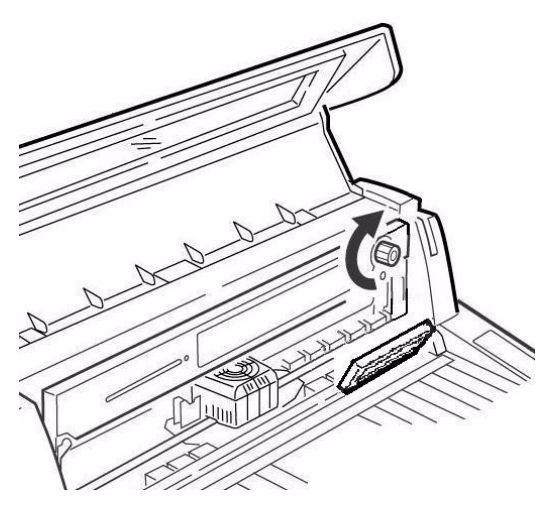

**12.** Push the display panel back to its original position.

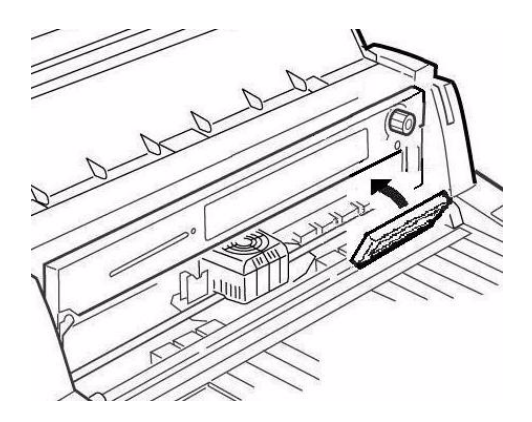

**13.** Close the cover.

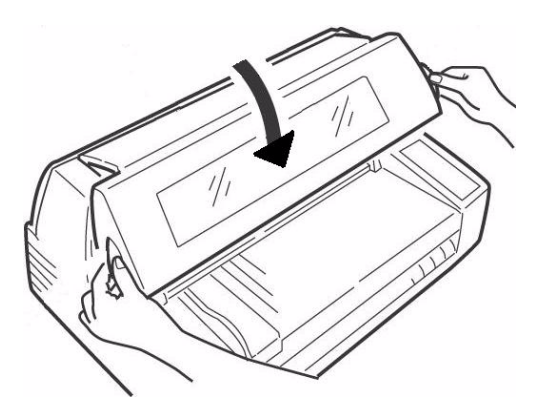

#### *Caution!*

**If the cover does not close easily,** *do not force it***. The right end of the ribbon cartridge is not properly seated in the printer. Open the cover and reseat it. Then reclose the cover.**

14. Turn the printer back on.

# **Clean the Housing**

You should clean the inside of the printer every six months (or after about 300 hours of operation).

*Note If you are consistently using recycled paper, you need to clean the housing more often because recycled paper generates more paper dust.*

### *Caution!*

#### **Never use solvents or strong detergents on the cabinet: they could damage the housing.**

- **1.** Turn the printer off and remove any paper that is loaded.
- **2.** Open the platform and use a clean, dry cloth to clean away any bits of paper and paper dust.

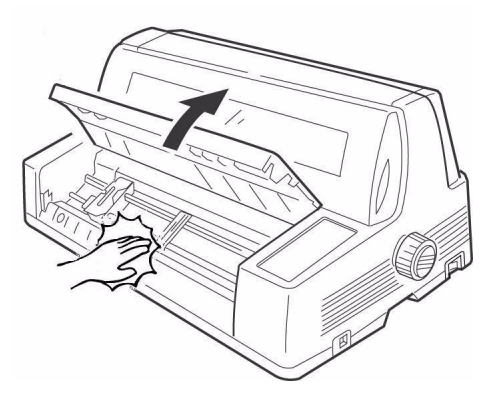

- **3.** Close the platform.
- **4.** Open the cover.
- **5.** Tilt the display panel forward and remove the ribbon cartridge.

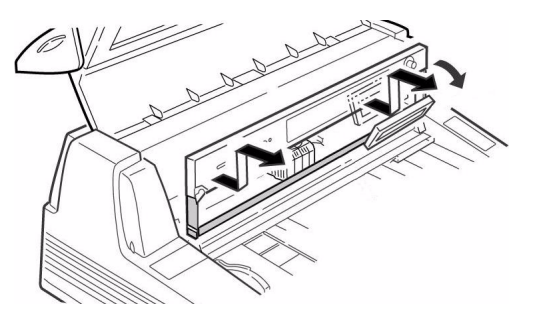

**6.** Use a clean, dry cloth to clean any bits of paper or paper dust from around the platen.

- **7.** Replace the ribbon cartridge (see [page 76](#page-75-0) for more information) and tilt the display panel back into place.
- **8.** Close the cover.

# **Control Codes**

# **In Sequence by ASCII Code**

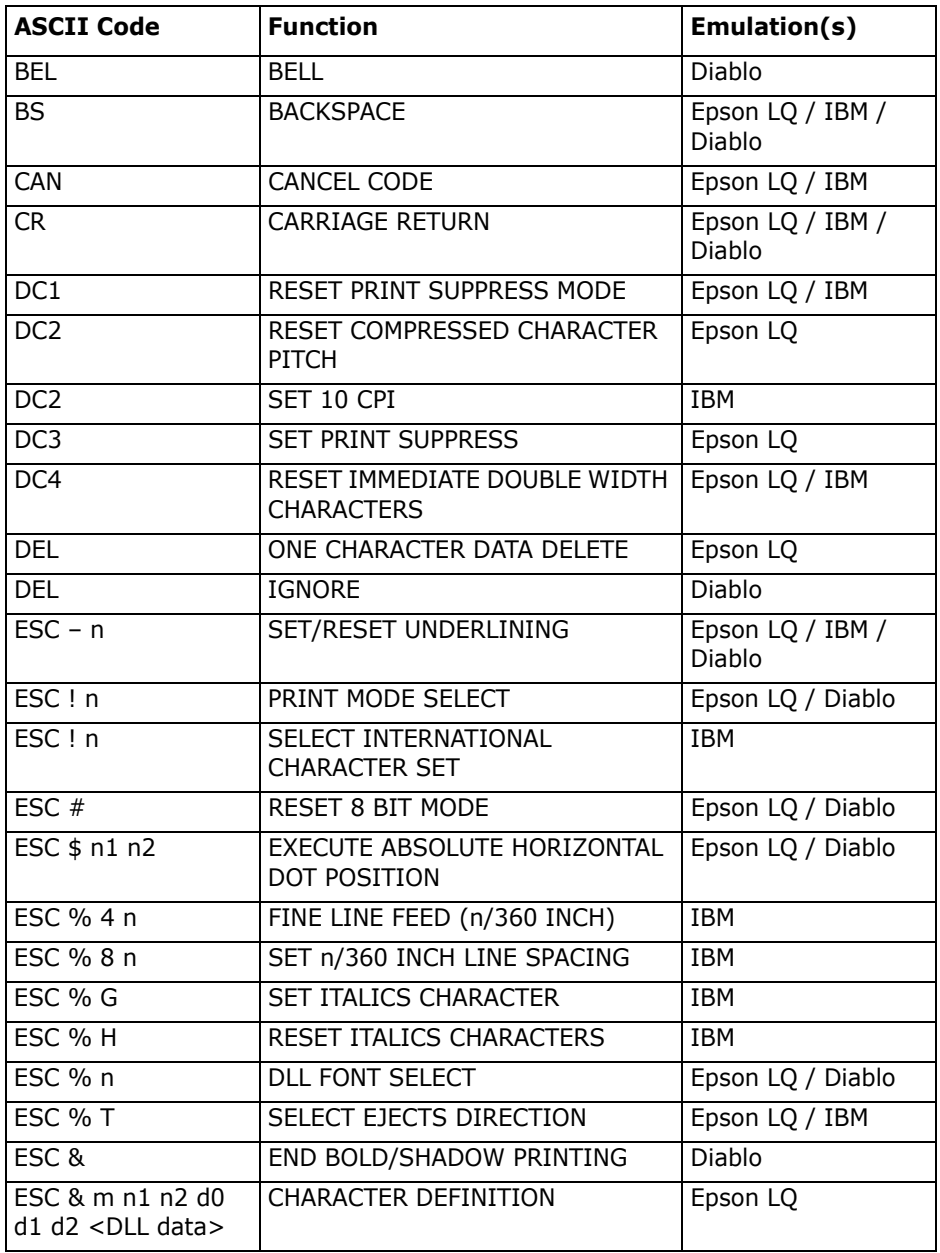

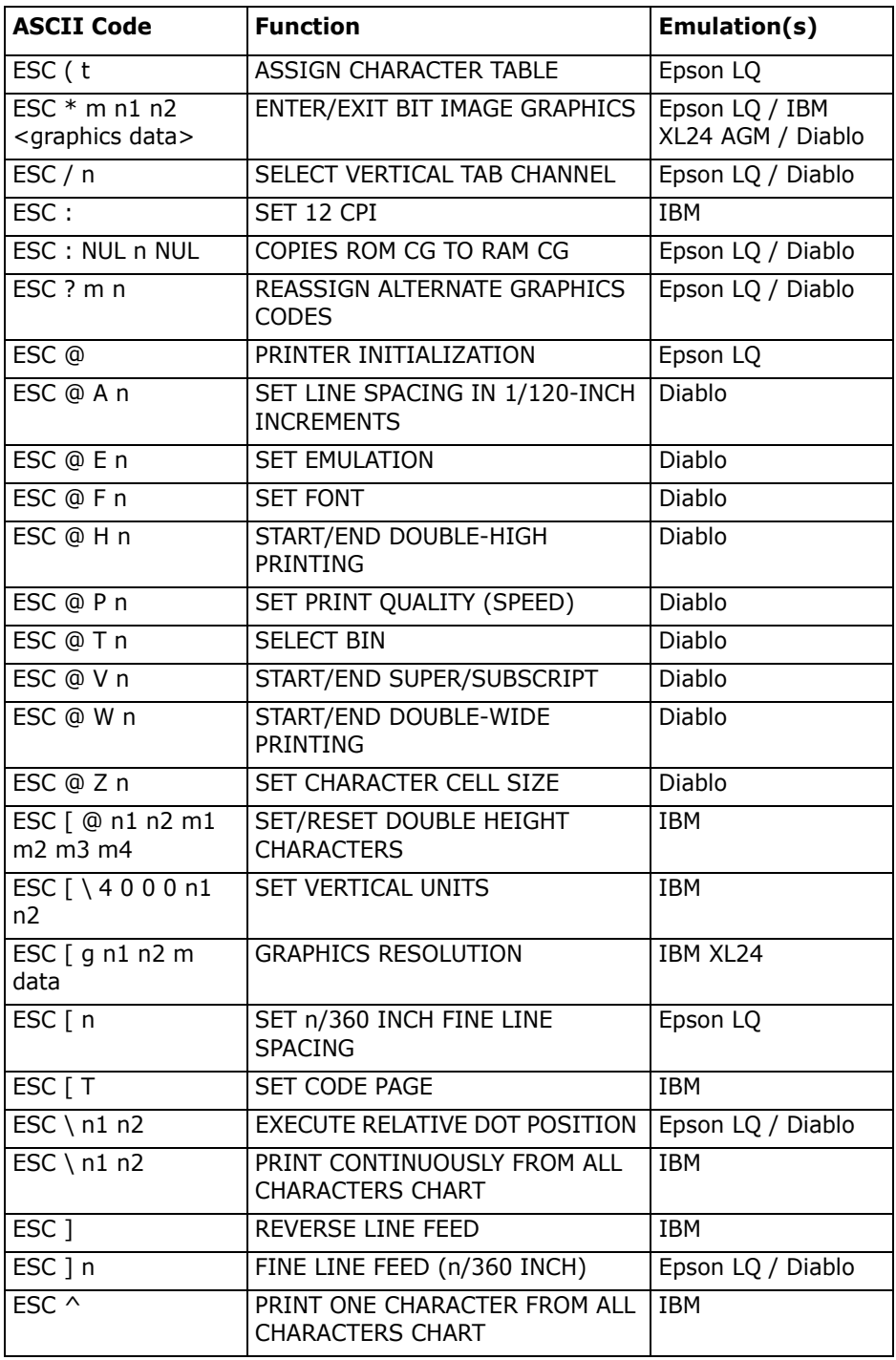

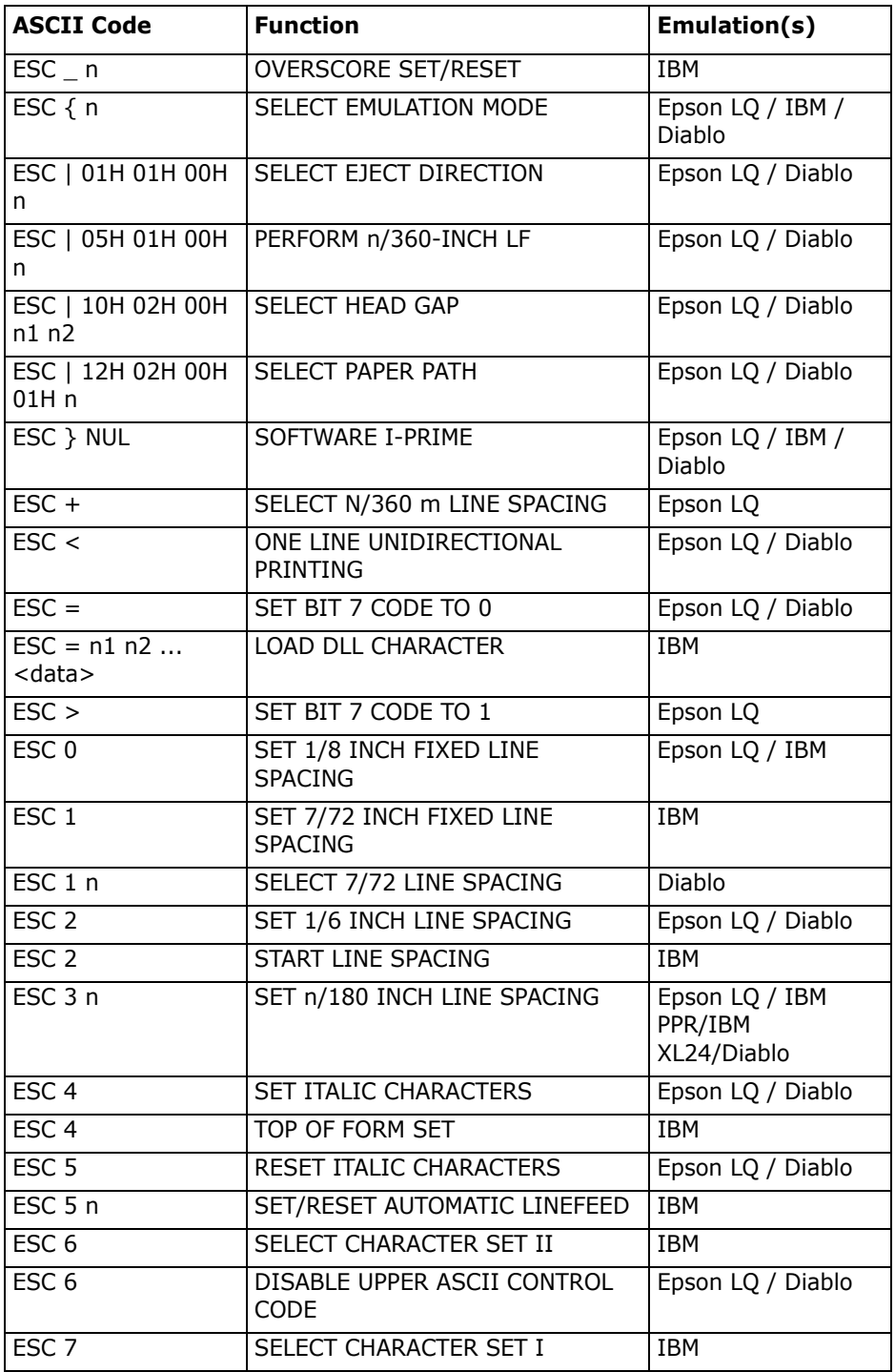

Microline 8480FB User's Guide

Control Codes • 85 Download from Www.Somanuals.com. All Manuals Search And Download.

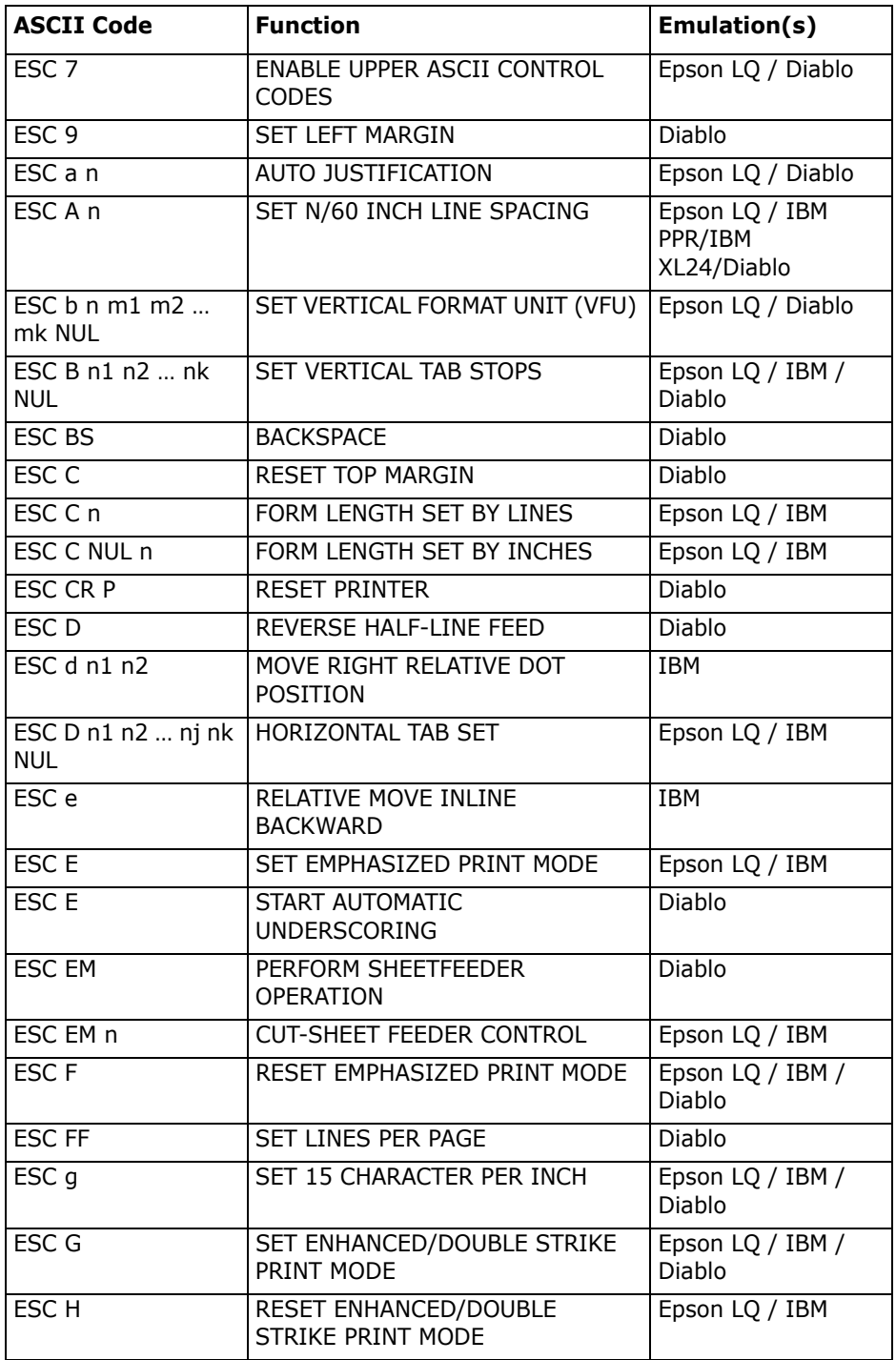

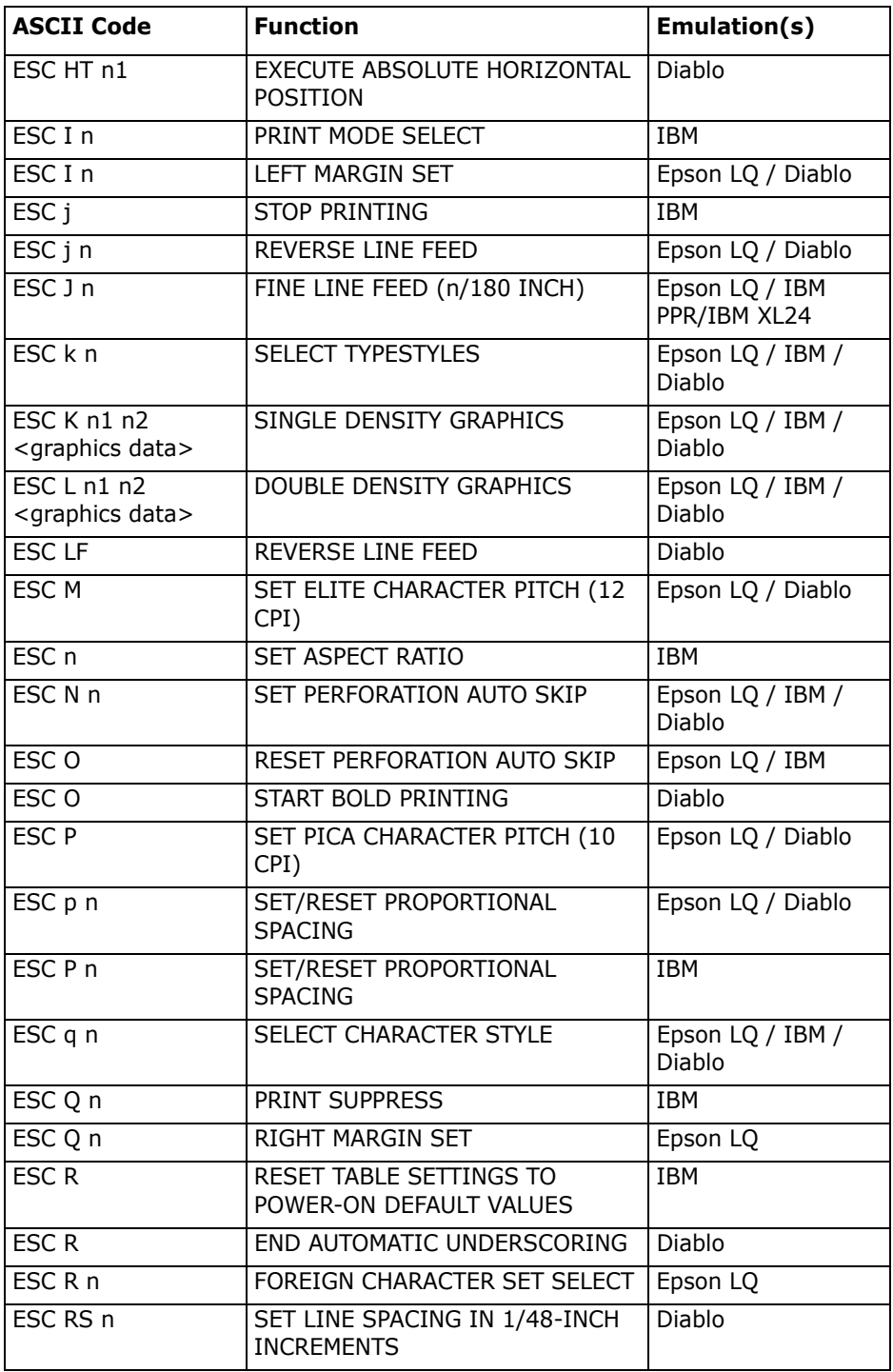

Microline 8480FB User's Guide

Control Codes • 87

Download from Www.Somanuals.com. All Manuals Search And Download.

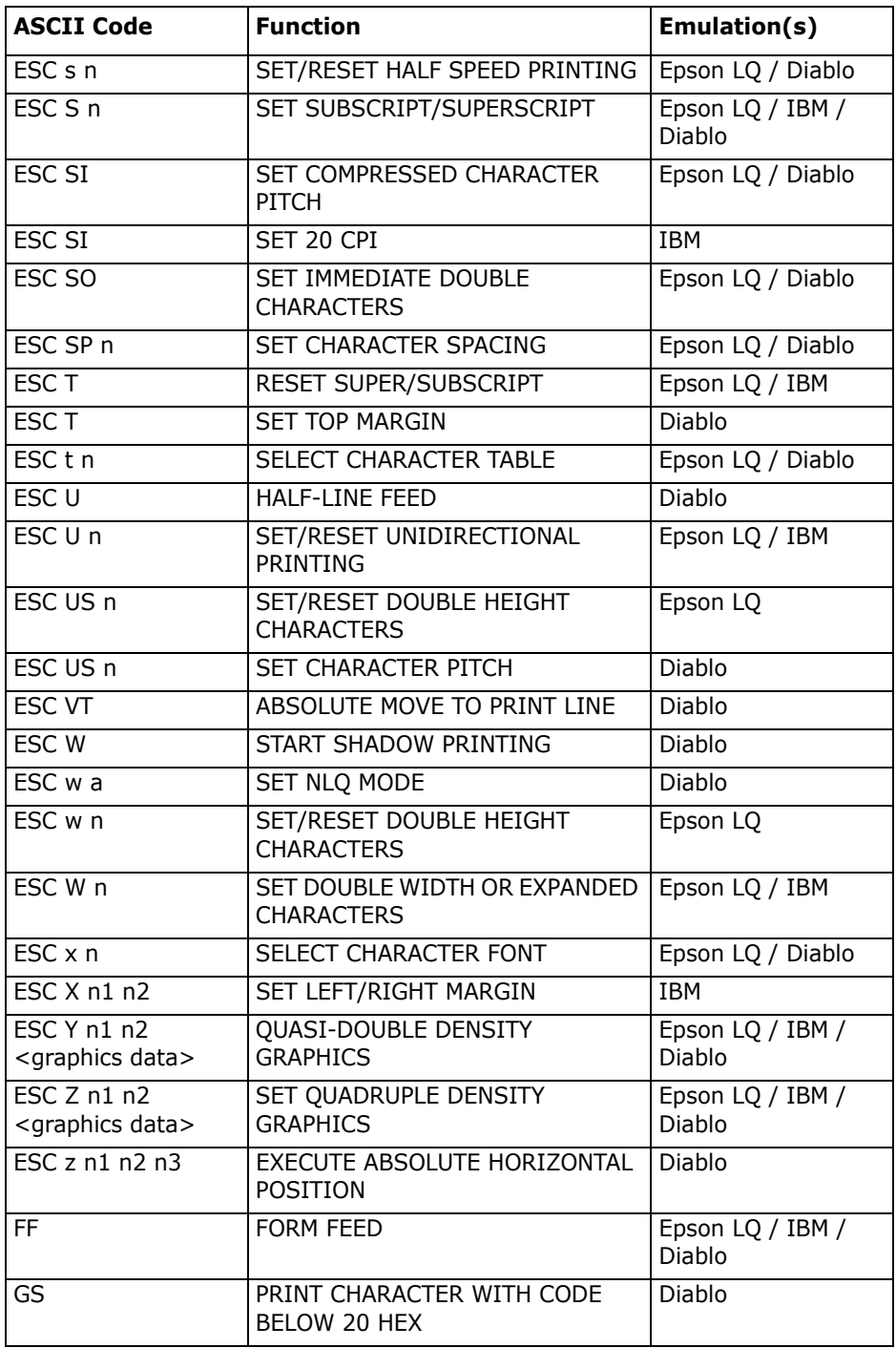

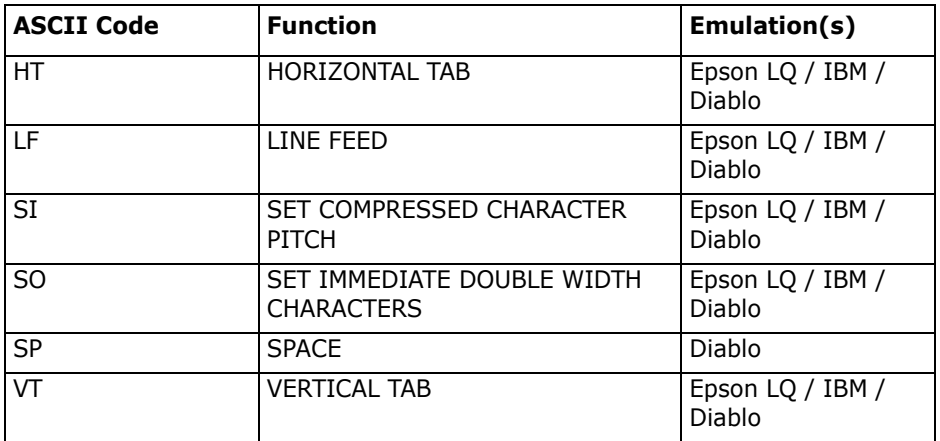

# **In Sequence by Function**

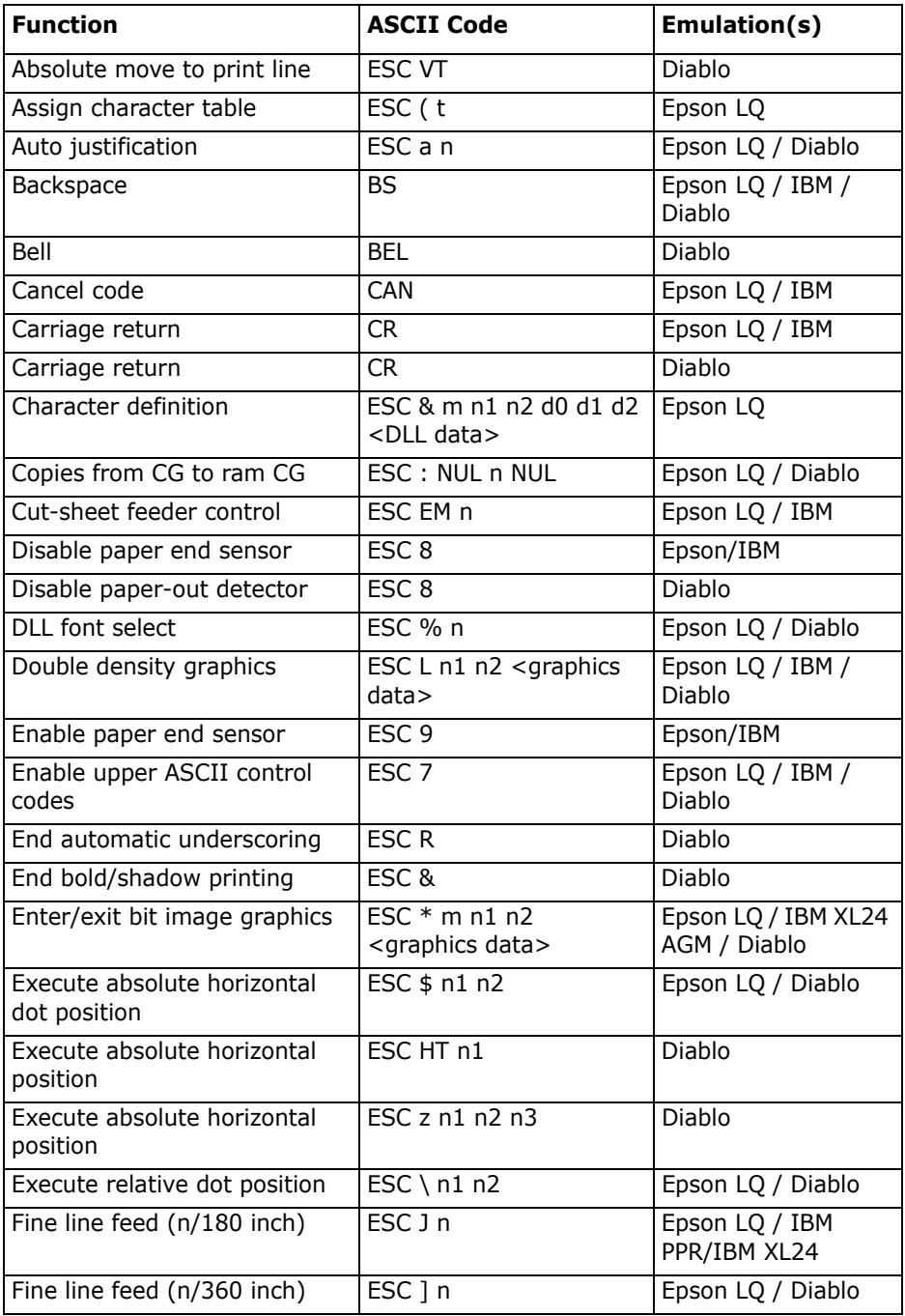

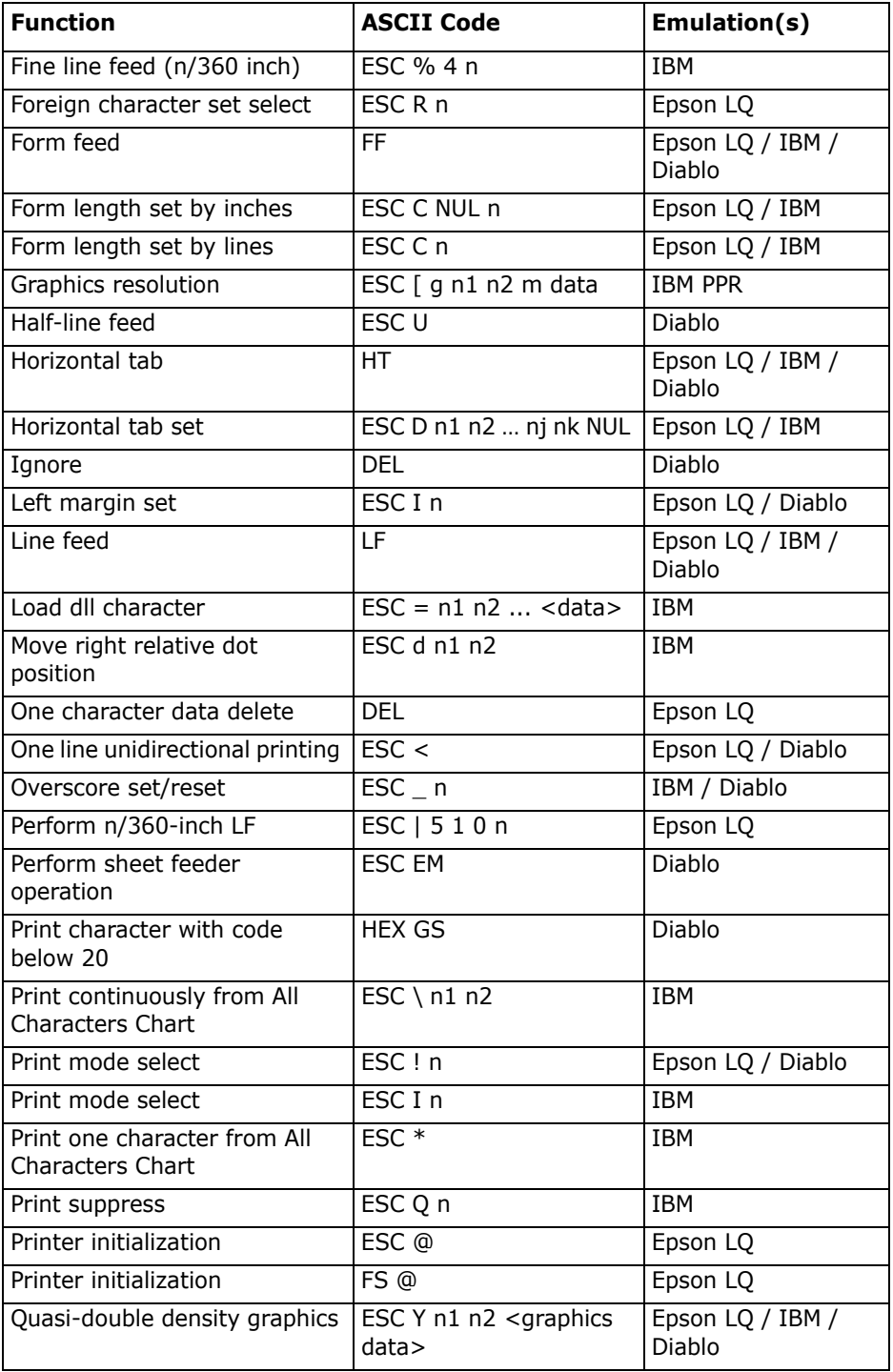

Microline 8480FB User's Guide Control Codes • 91 Download from Www.Somanuals.com. All Manuals Search And Download.

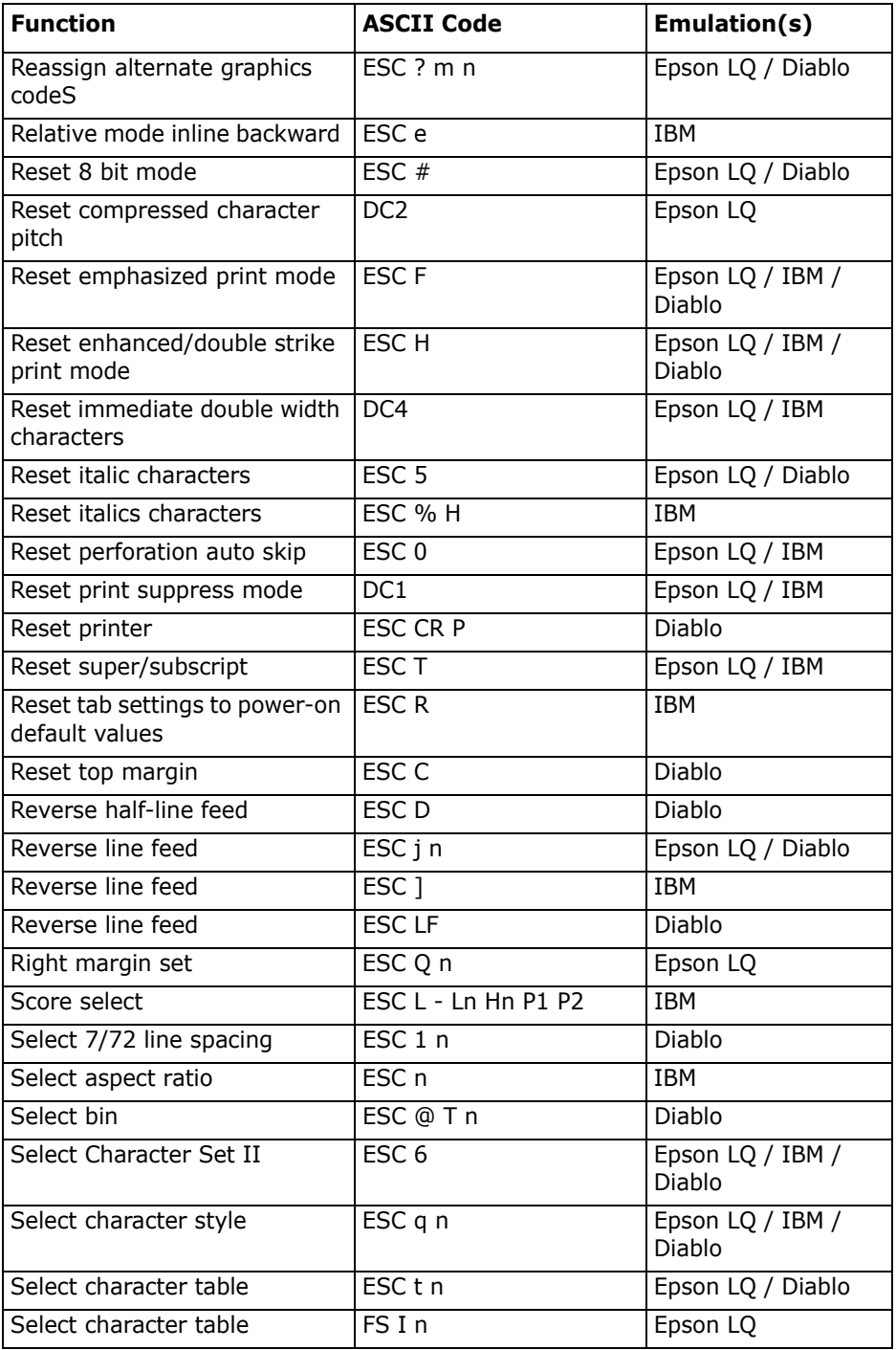

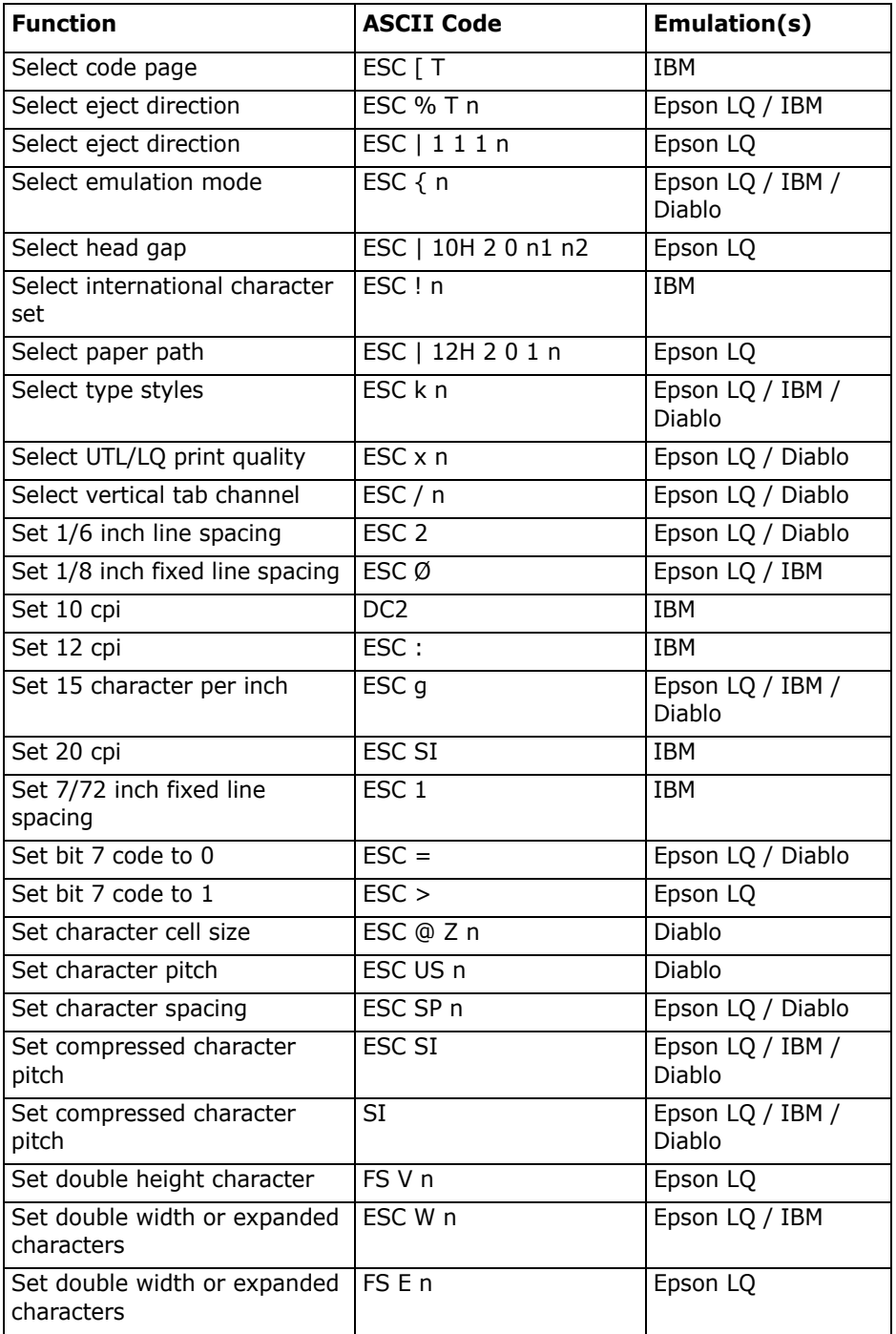

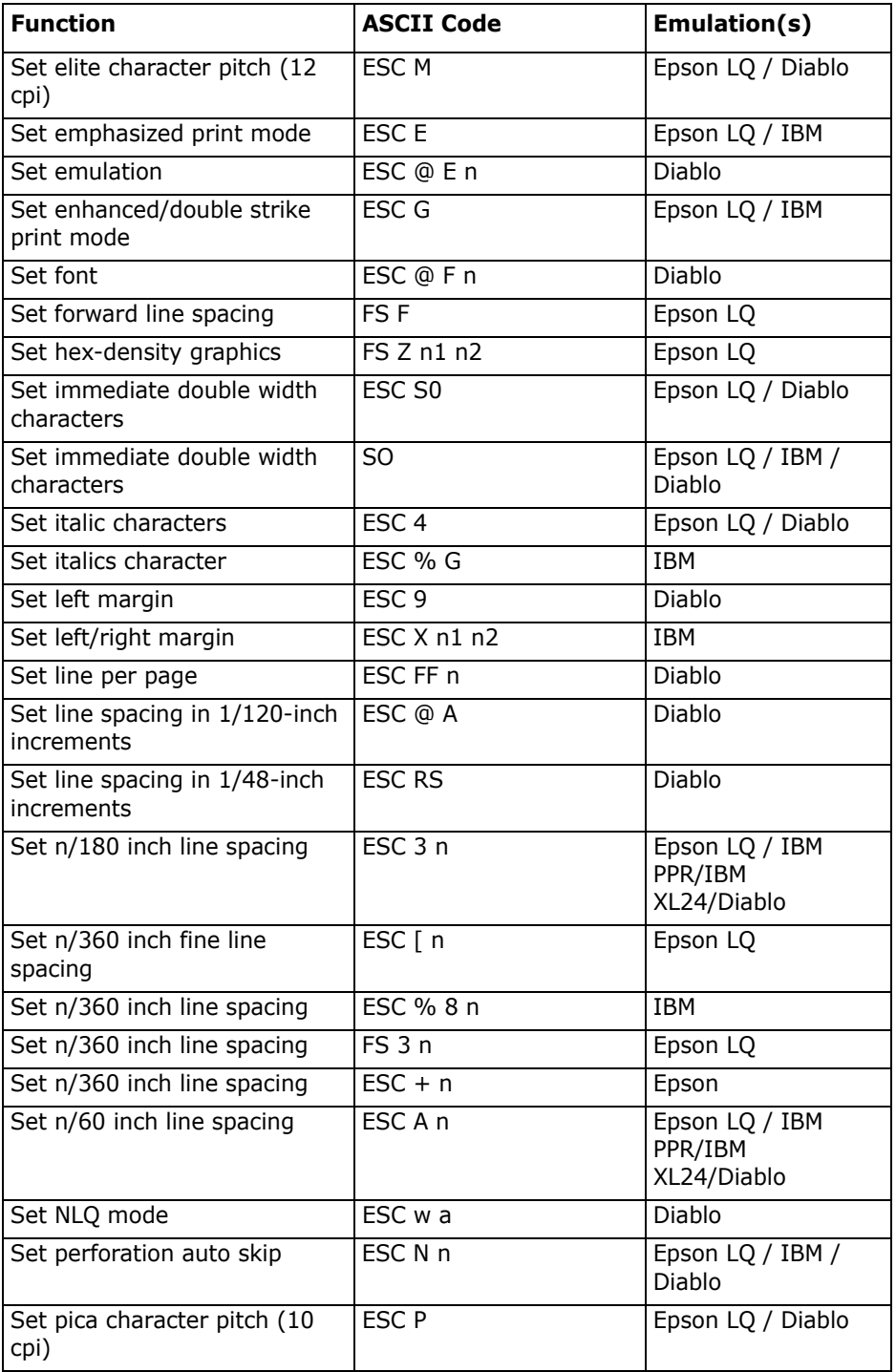

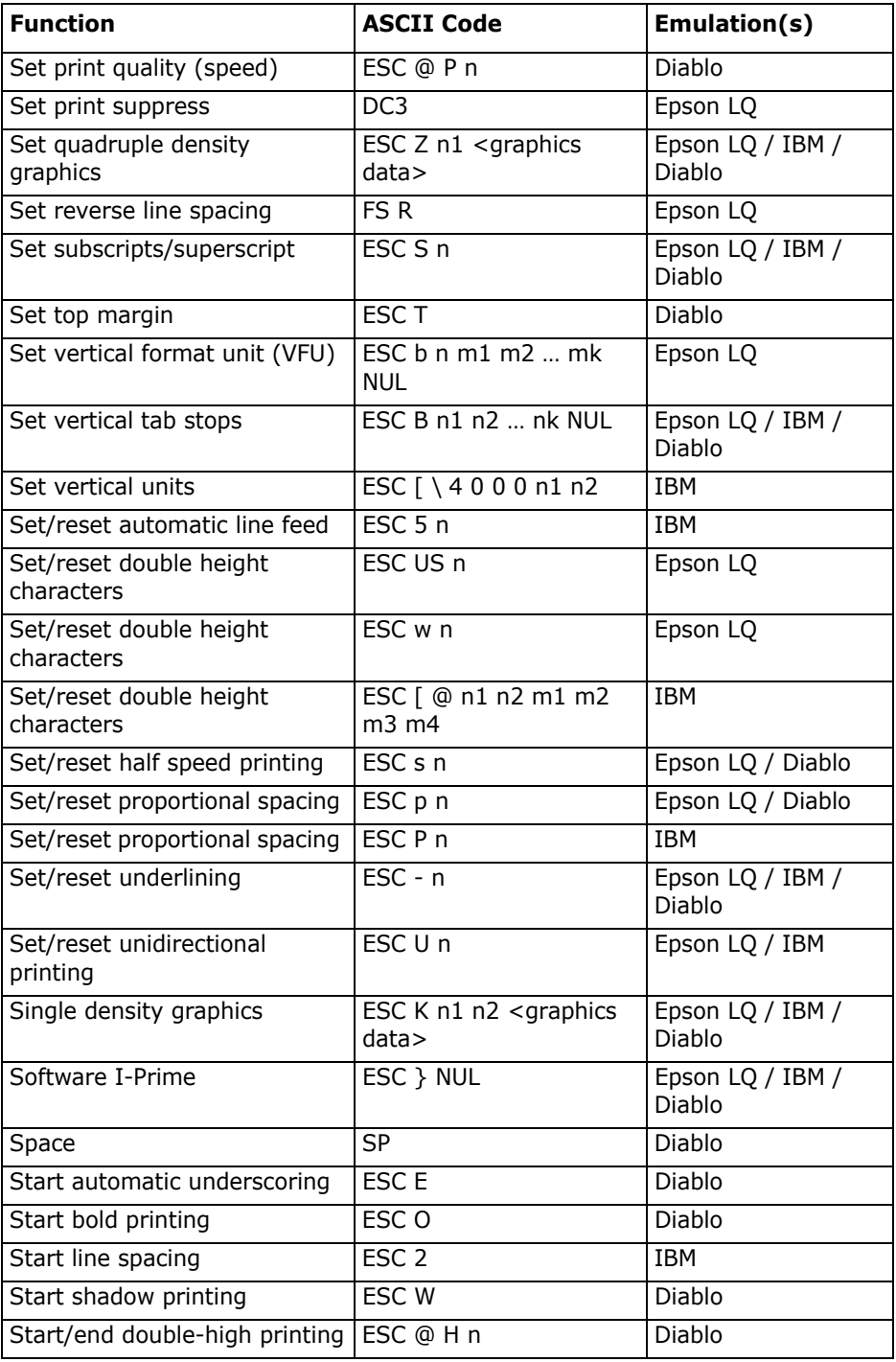

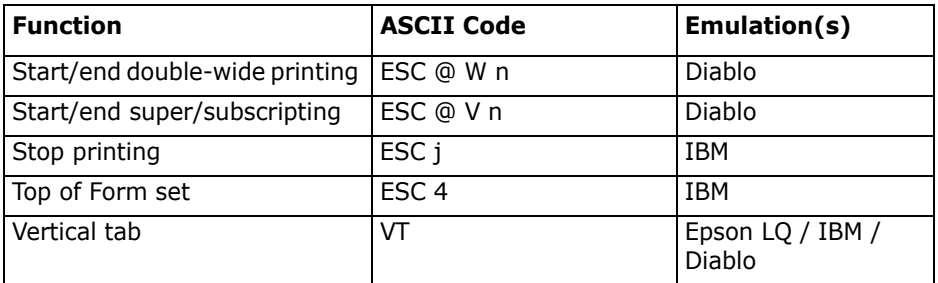

# **Specifications**

*Specifications subject to change without notice.*

# **Print Method**

• Impact dot matrix

# **Printhead**

- 24-pin s, 0.2 mm diameter
- Thermal protection

# **Emulations**

- Epson LQ
- IBM Proprinter
- IBM AGM
- Diablo

# **Interfaces (Standard)**

- Centronics Parallel
- $\bullet$  USB

# **Receive Buffer Size**

• Selectable 0 or 128 Kbytes

# **Throughput**

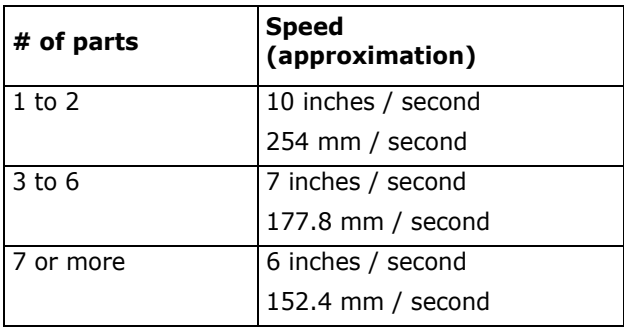

## **Print Speed**

• Print speed varies according to the paper thickness/number of copies, font size, and print quality.

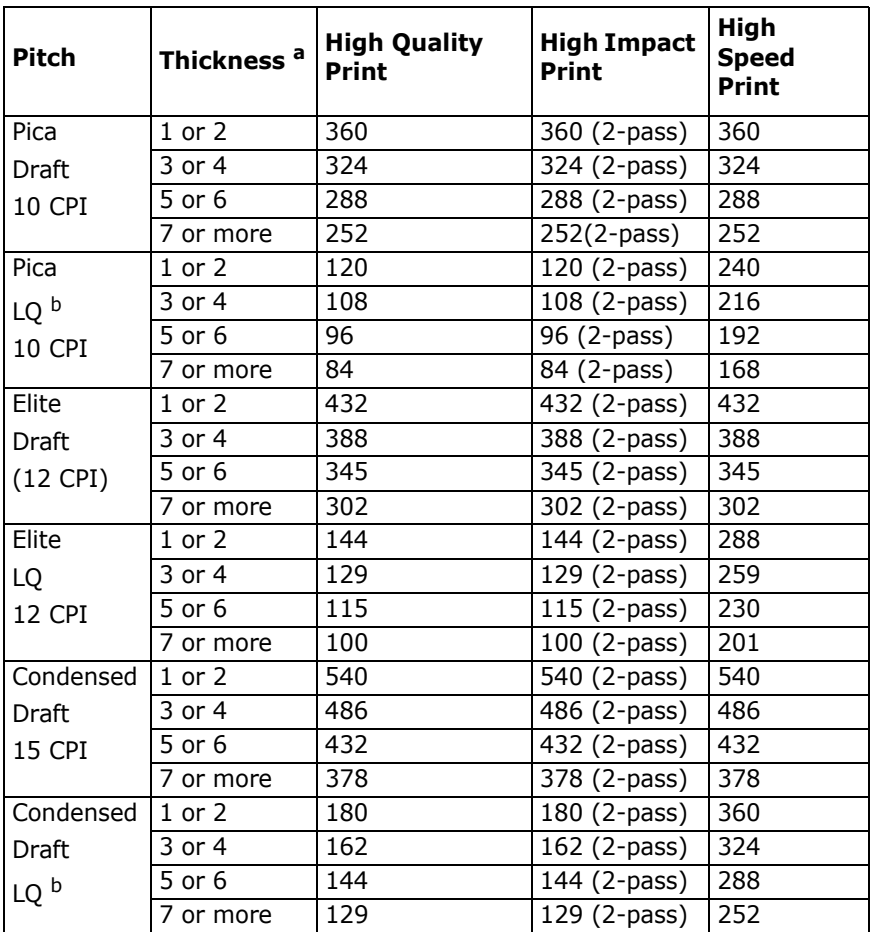

a.Thickness = number of layers (pages) b.LQ = Letter Quality

# **Characters per Line (CPL)**

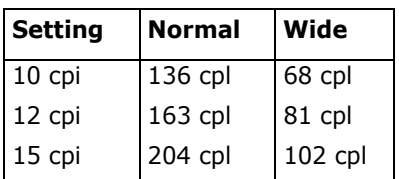

### **Graphics Resolution**

• 360 x 360 dpi maximum (24 dot, hex density)

## **Resident Fonts**

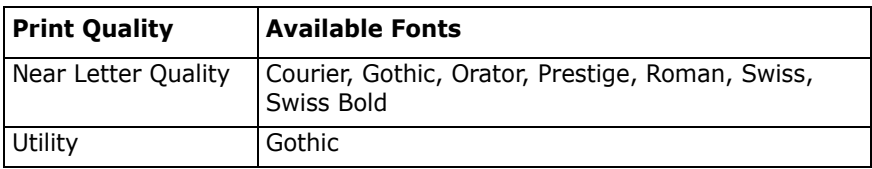

# **Reliability**

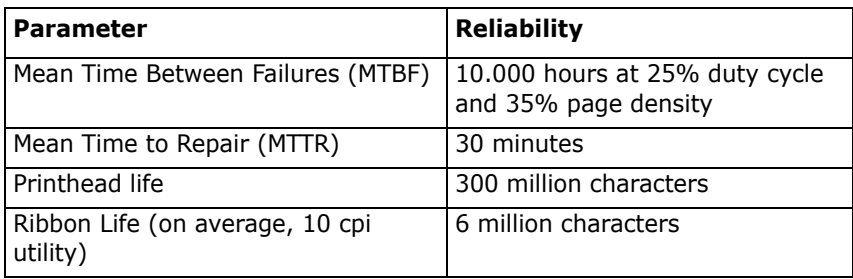

# **Print Media Specifications**

### **Single Sheets**

*Note Recycled paper can be printed, but please note the following:*

- *ï Recycled paper tends to leave behind more paper dust, requiring more frequent cleaning of the printer.*
- *ï Recycled paper is easily affected by humidity and should not be used in humid environments.*

### **Width**

*Minimum*

- $\bullet$  2.17 inches (55 mm)
- 3.94 inches (100 mm) Auto Align Mode

*Maximum*

- $\bullet$  16.54 inches (420 mm)
- 14.33 inches (364 mm) Auto Align Mode

### **Length**

*Minimum*

 $\bullet$  2.8 inches (70 mm)

*Maximum*

 $\bullet$  16.54 inches (420 mm)

### **Weight**

• 14 to 56 lb. US Bond (52 to 210  $g/m^2$  )

# **Print Media Specifications (cont.)**

### **Individual Multi-Part Forms**

*Note Recycled paper can be printed, but please note the following:*

- *ï Recycled paper tends to leave behind more paper dust, requiring more frequent cleaning of the printer.*
- *ï Recycled paper is easily affected by humidity and should not be used in humid environments.*

### **Width**

*Minimum*

- $\bullet$  2.17 inches (55 mm)
- 3.94 inches (100 mm) Auto Align Mode

*Maximum*

- $\bullet$  16.54 inches (420 mm)
- 14.33 inches (364 mm) Auto Align Mode

## **Length**

*Minimum*

 $\bullet$  2.8 inches (70 mm)

*Maximum*

 $\bullet$  16.54 inches (420 mm)

### **Thickness**

### *Normal Mode*

- Up to 6 parts (original  $+ 5$ )
- $\bullet$  Up to 0.014-inch (0.36 mm) thick

*High Impact Mode*

- Up to 8 parts (original  $+ 7$ )
- $\bullet$  Up to 0.019-inch (0.48 mm) thick

# **Print Media Specifications (cont.)**

### **Continuous Single-Part Forms**

*Note Recycled paper can be printed, but please note the following:*

- *ï Recycled paper tends to leave behind more paper dust, requiring more frequent cleaning of the printer.*
- *ï Recycled paper is easily affected by humidity and should not be used in humid environments.*

### **Width**

- Minimum: 4 inches  $(101.6 \text{ mm})$
- Maximum: 16 inches  $(406.4 \text{ mm})$

### **Weight**

• 14 to 34 lb. US Bond (52 to 128 g/m<sup>2</sup>)

### **Continuous Multi-Part Forms**

### **Width**

- Minimum: 4 inches  $(102 \text{ mm})$
- $\bullet$  Maximum: 16 inches (406 mm)

### **Thickness**

*Normal Mode*

- Up to 6 parts (original  $+ 5$ )
- $\bullet$  Up to 0.014-inch (0.36 mm) thick

*High Impact Mode*

- Up to 8 parts (original  $+ 7$ )
- $\bullet$  Up to 0.019-inch (0.48 mm) thick

# **Print Media Specifications (cont.)**

### **Envelopes**

*Note Recycled paper can be printed, but please note the following:*

- *ï Recycled paper tends to leave behind more paper dust, requiring more frequent cleaning of the printer.*
- *ï Recycled paper is easily affected by humidity and should not be used in humid environments.*
- *Note Printing envelopes requires use of the sheet guide (1) instead of the Auto Align mode. See [page 54](#page-53-0) for information on disabling Auto Align.*

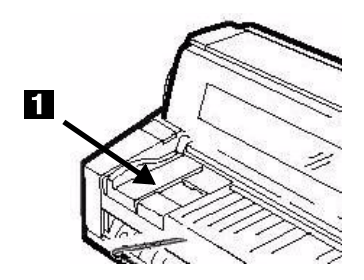

*C6:* 6-3/8 x 4-1/2 inches (162 x 114 mm)

*DL:* 4 -5/16 x 8-11/16 inches (220 x 110 mm)

*COM-10:* 9-1/2 x 4 -1/8 inches (241 x 104.8 mm)

# **Printer Dimensions**

Width: 24.8 inches (630 mm) Depth: 23.98 inches (609 mm) Height: 10.35 inches (263 mm)

# **Printer Weight**

Printer main body only, 44.1 lb. (20 kg)

# **Environmental Requirements**

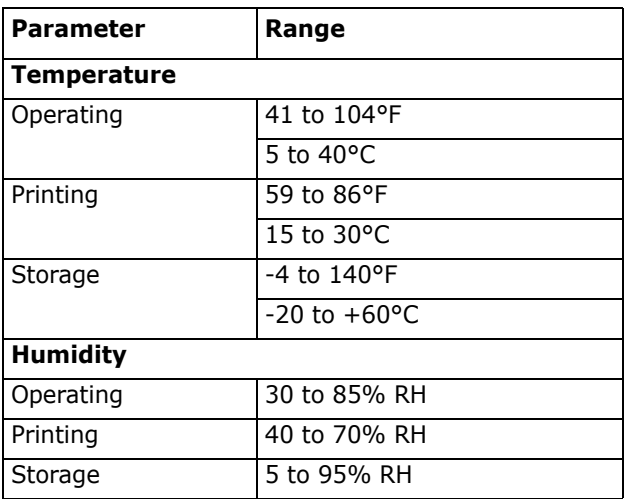

# **Electrical Requirements**

• 120 volts ac  $(+6.0\%)$ , 50/60 Hz  $(\pm 2\%)$ 

Free Manuals Download Website [http://myh66.com](http://myh66.com/) [http://usermanuals.us](http://usermanuals.us/) [http://www.somanuals.com](http://www.somanuals.com/) [http://www.4manuals.cc](http://www.4manuals.cc/) [http://www.manual-lib.com](http://www.manual-lib.com/) [http://www.404manual.com](http://www.404manual.com/) [http://www.luxmanual.com](http://www.luxmanual.com/) [http://aubethermostatmanual.com](http://aubethermostatmanual.com/) Golf course search by state [http://golfingnear.com](http://www.golfingnear.com/)

Email search by domain

[http://emailbydomain.com](http://emailbydomain.com/) Auto manuals search

[http://auto.somanuals.com](http://auto.somanuals.com/) TV manuals search

[http://tv.somanuals.com](http://tv.somanuals.com/)